### GIMP Tutorial

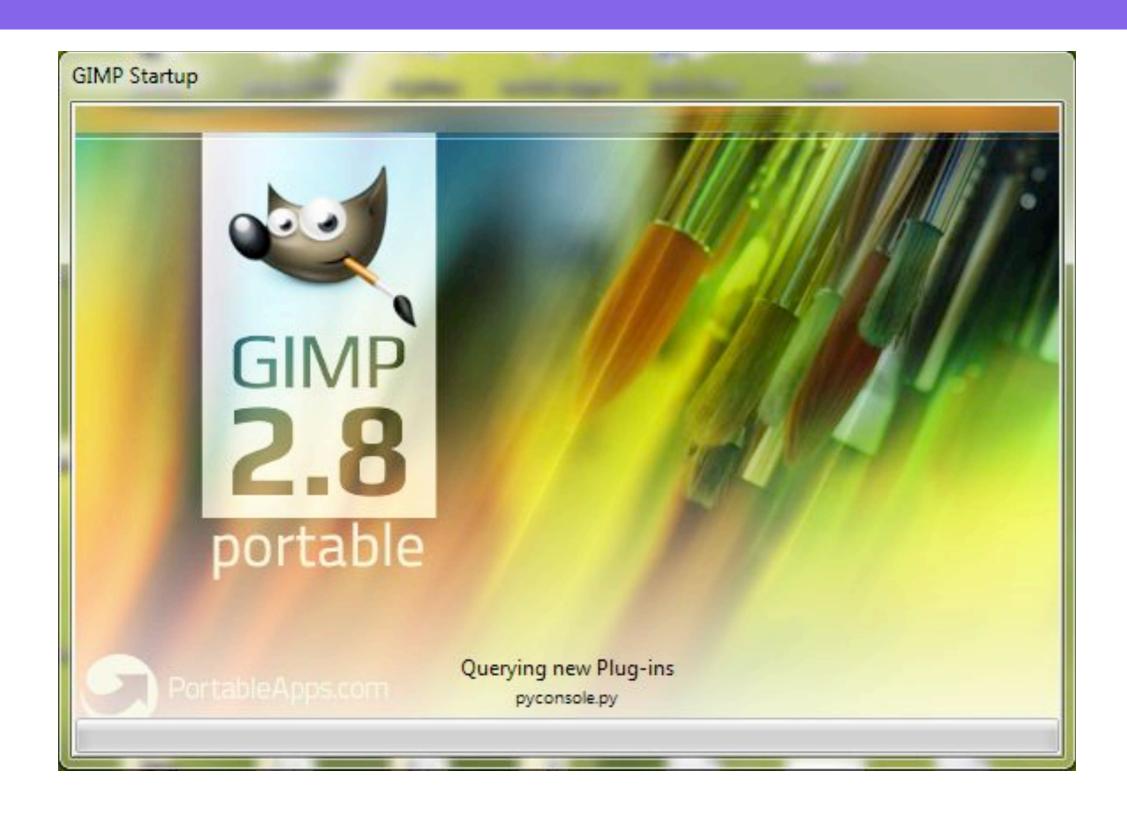

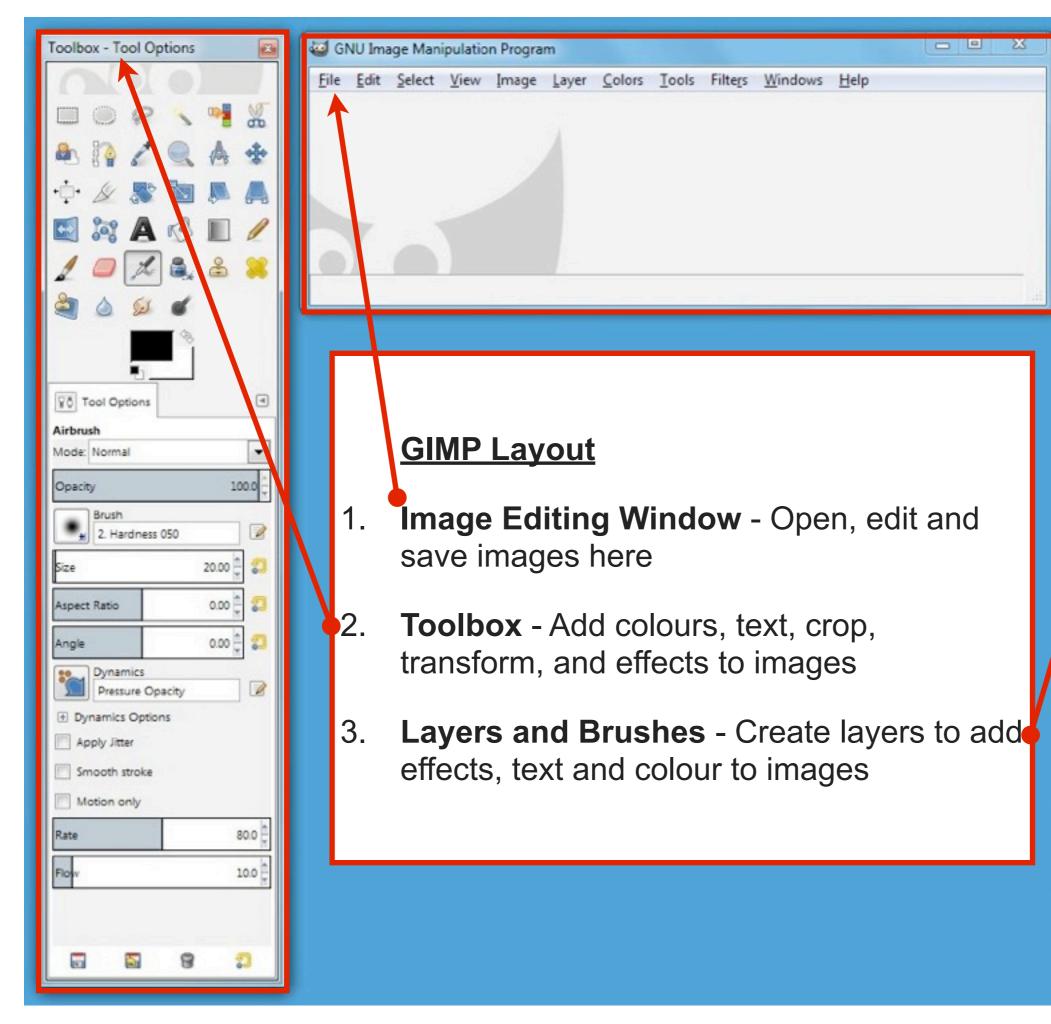

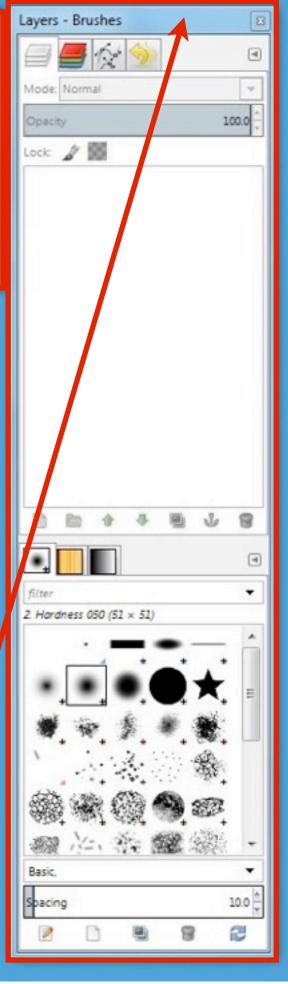

## Create a new image for your Wordpress Header select File - New

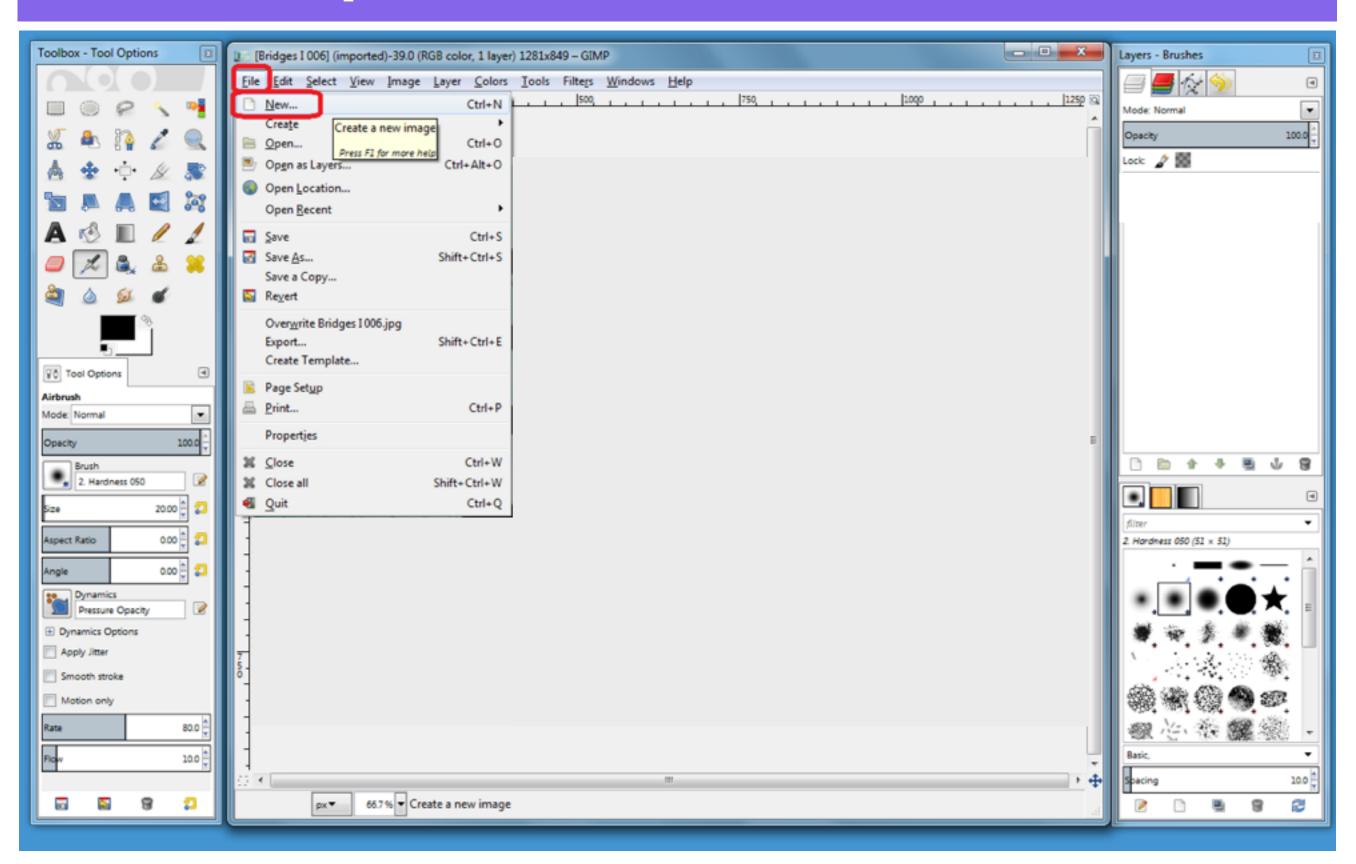

## Enter a width: 1000px and height: 188px Select Ok to create the image file

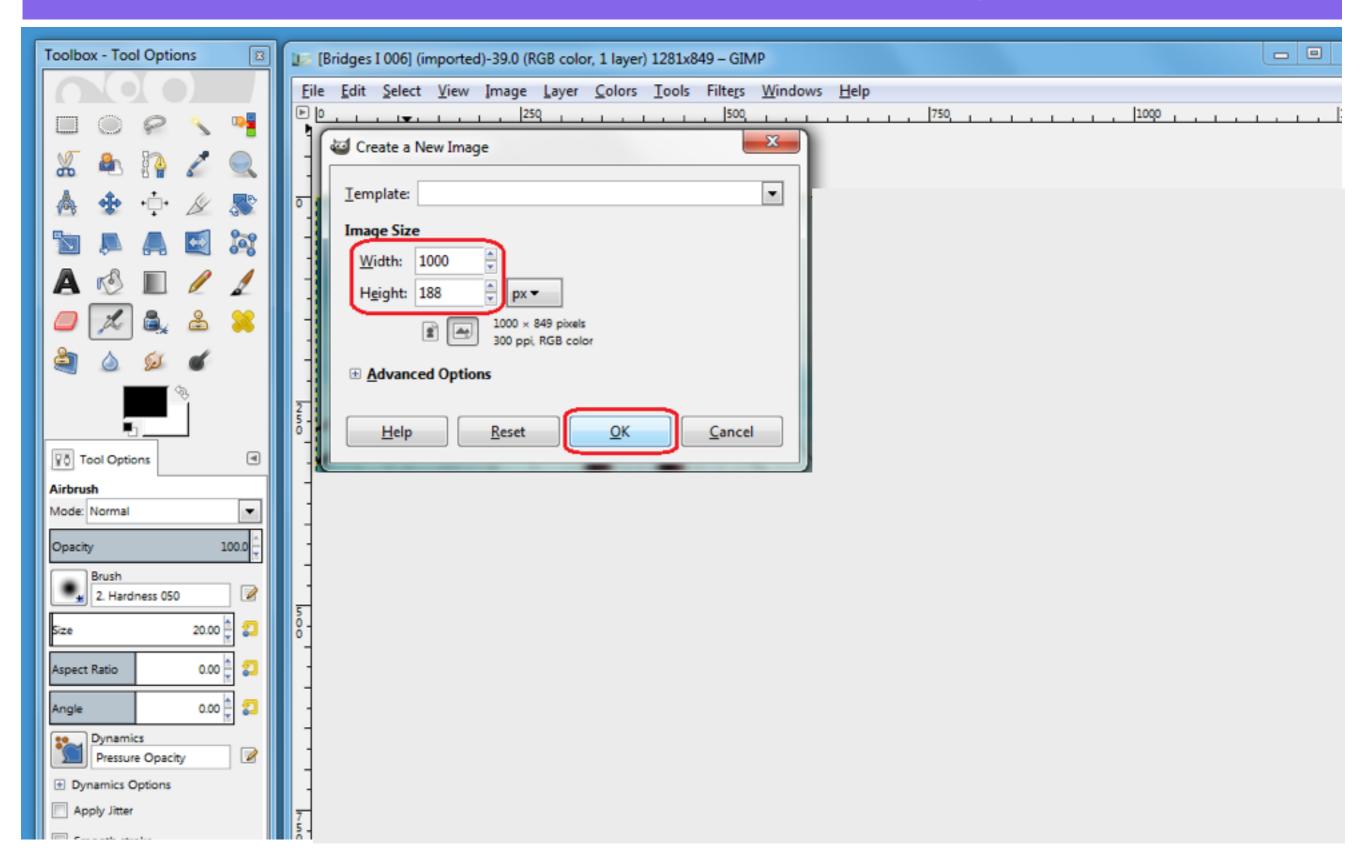

### **Select Advanced Options**

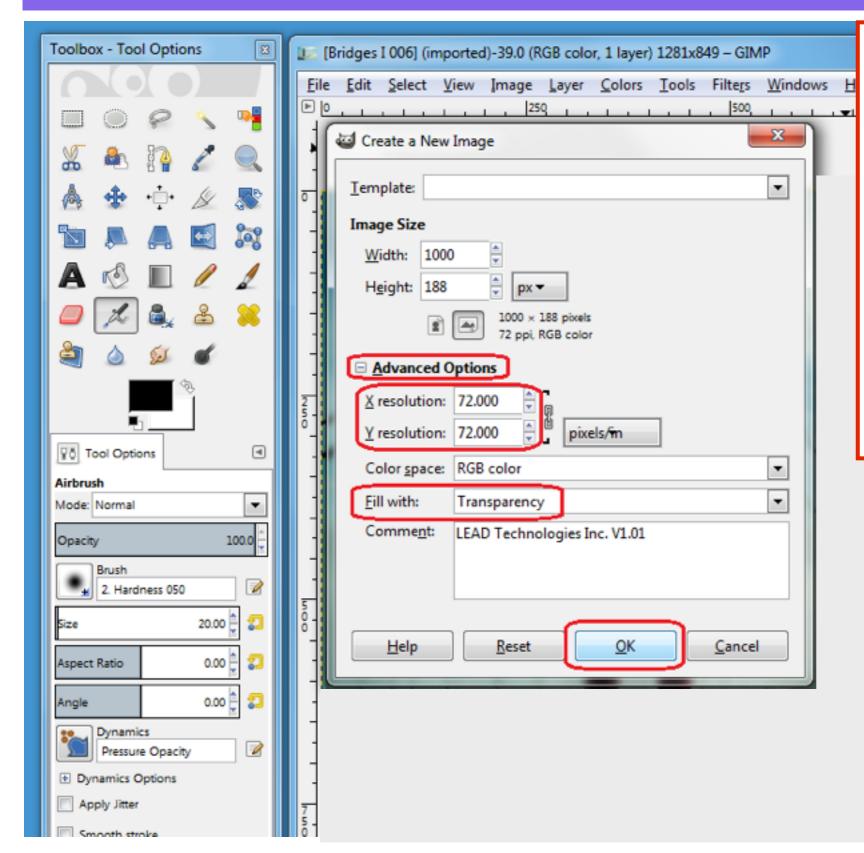

#### **ADVANCED OPTIONS**

- Change the X and Y resolution to 72
- 2. In the **Fill with:** section, select **Transparency**
- 3. Select **OK** to Create the New Image

#### The image opens in the image editing window

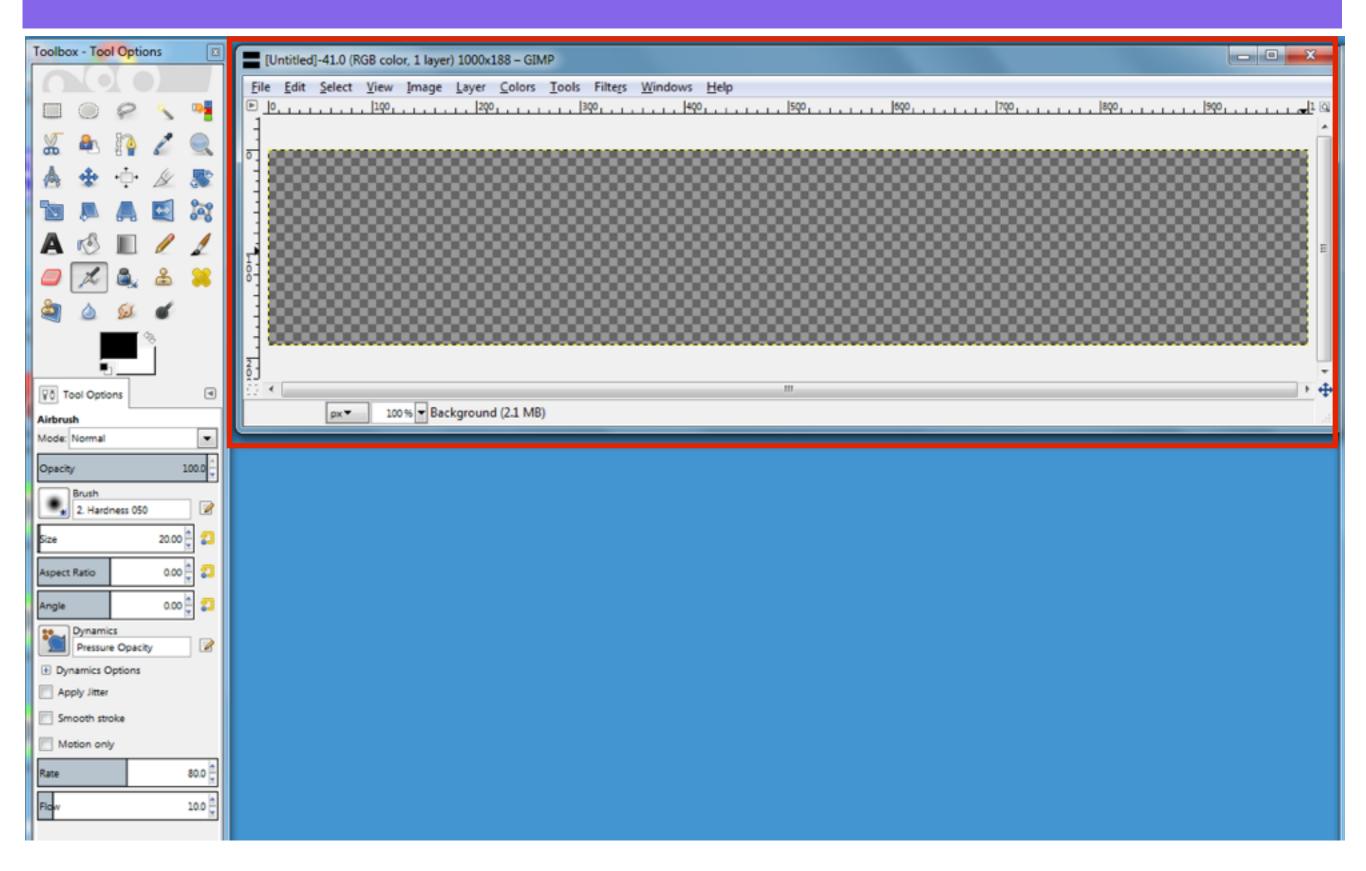

## Create a new layer by selecting the New Layer icon in the Layers panel

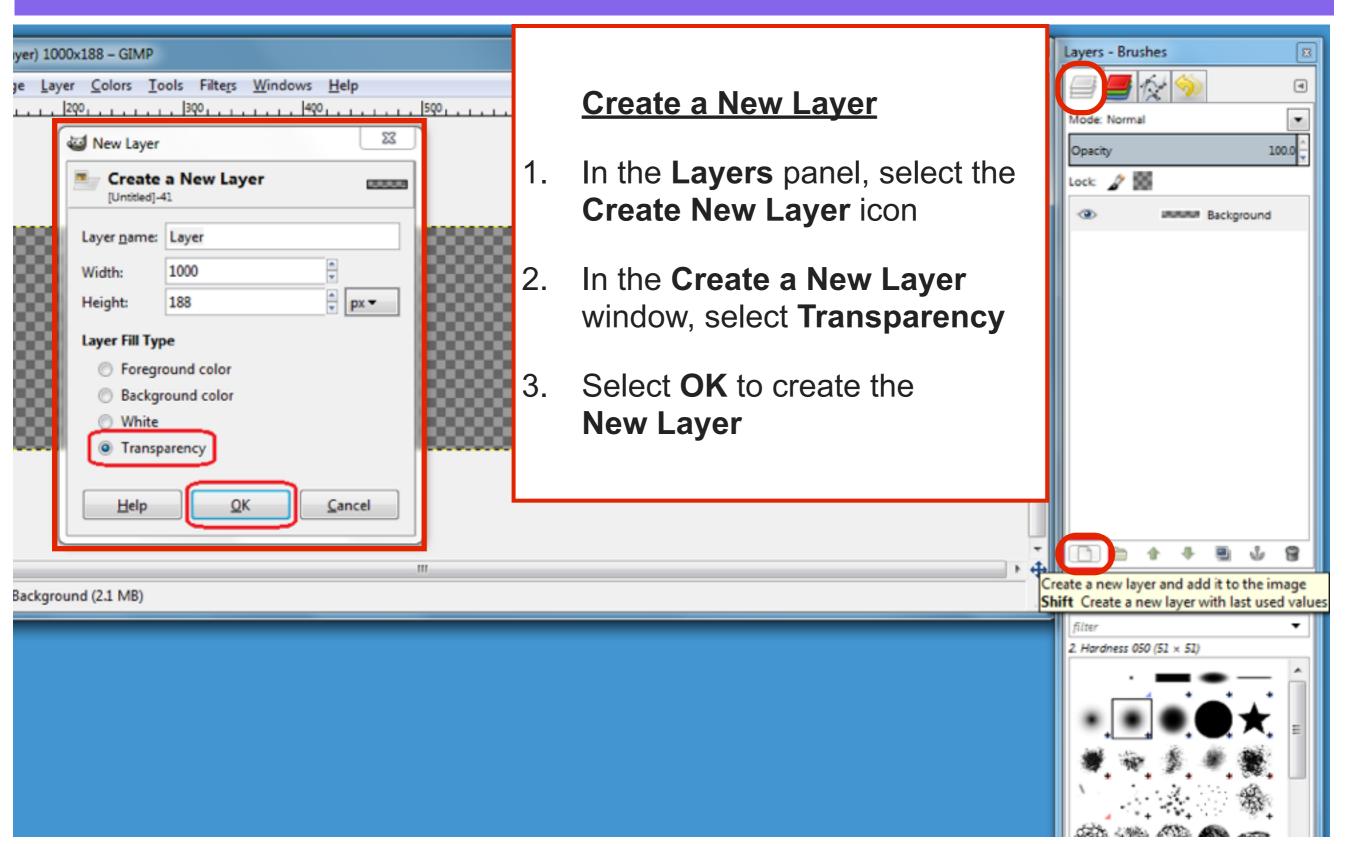

## The New Layer appears above the first layer in the Layers panel

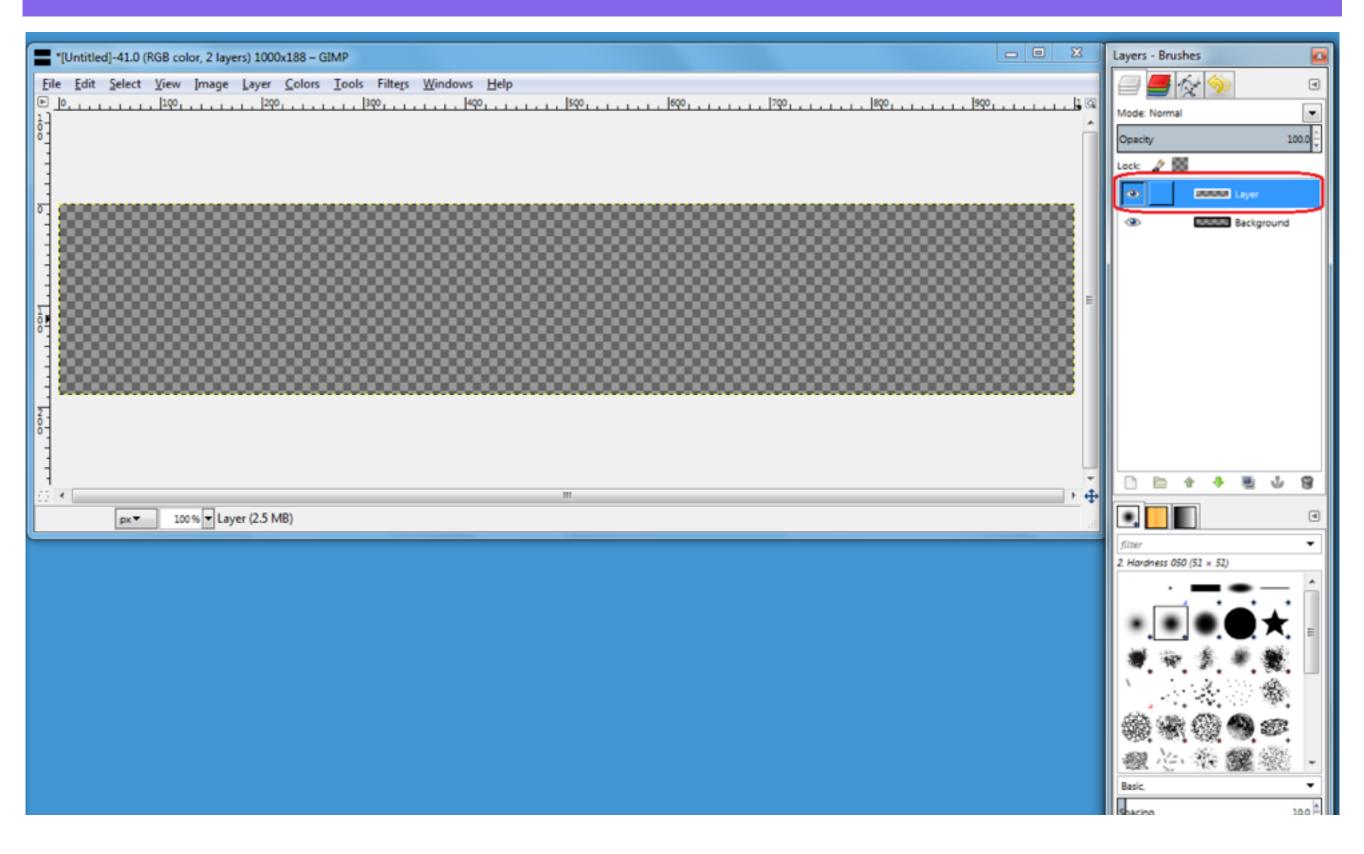

#### Open an image to copy

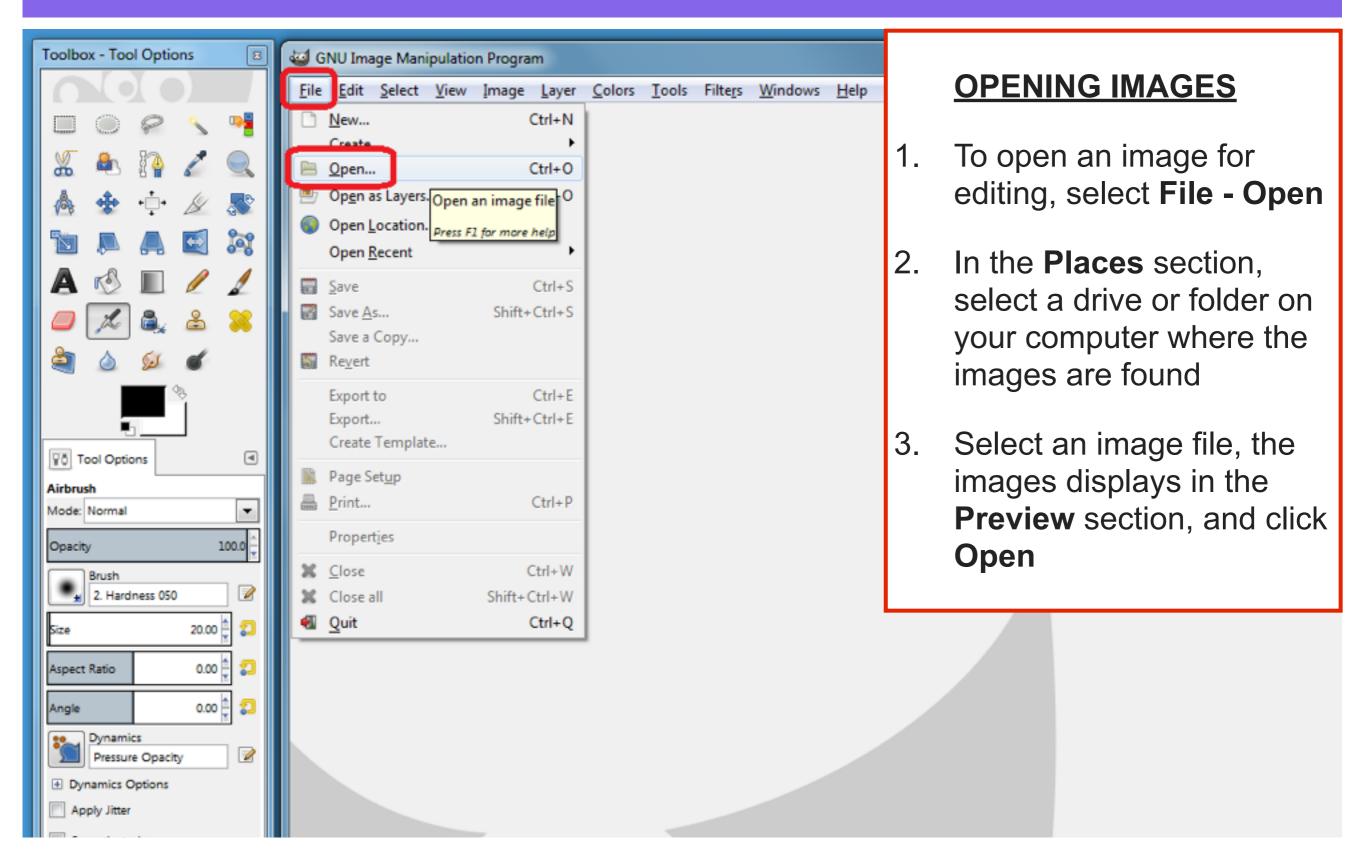

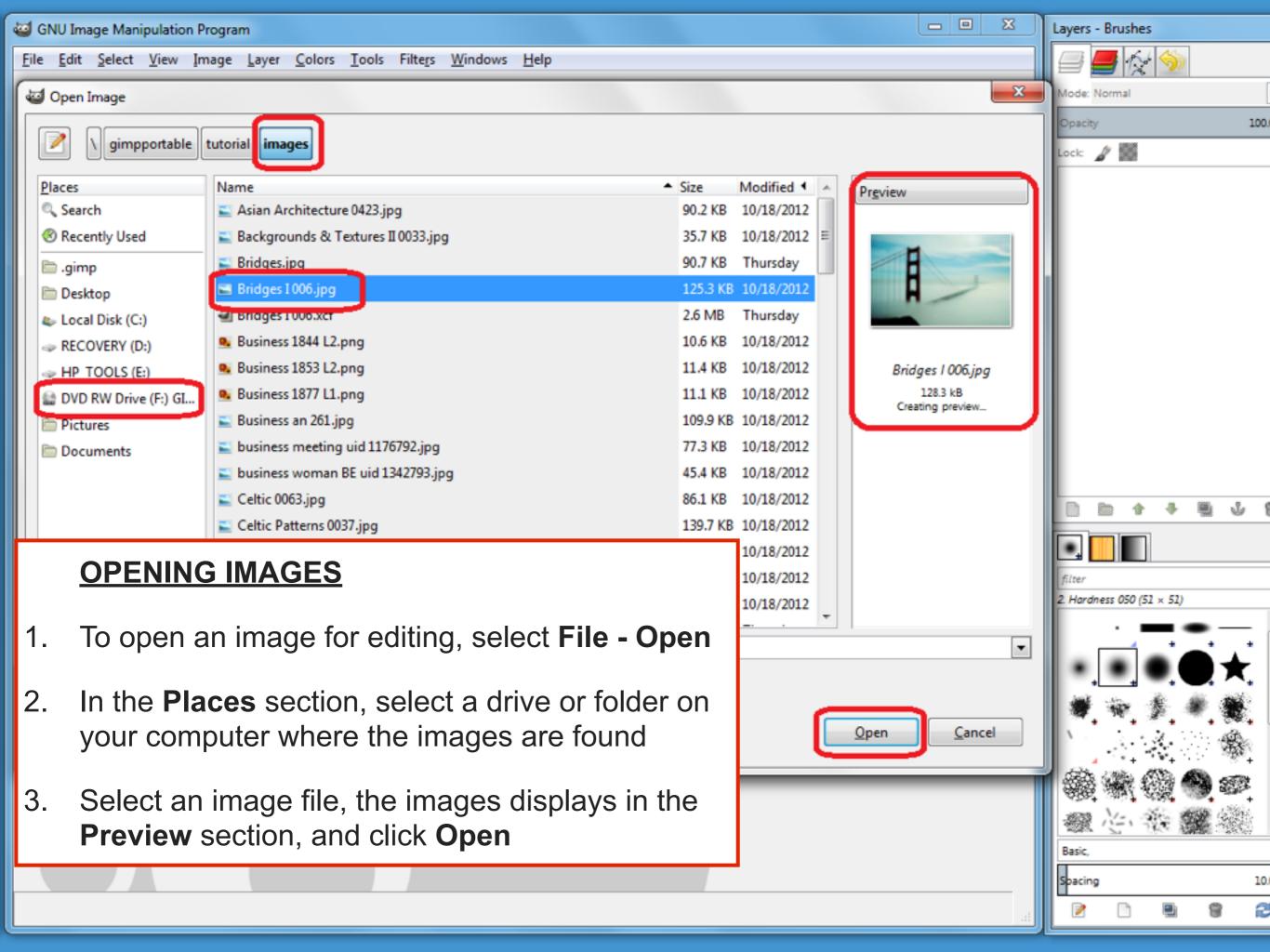

## Use the Rectangle Select Tool to copy a selection to add to the New Layer

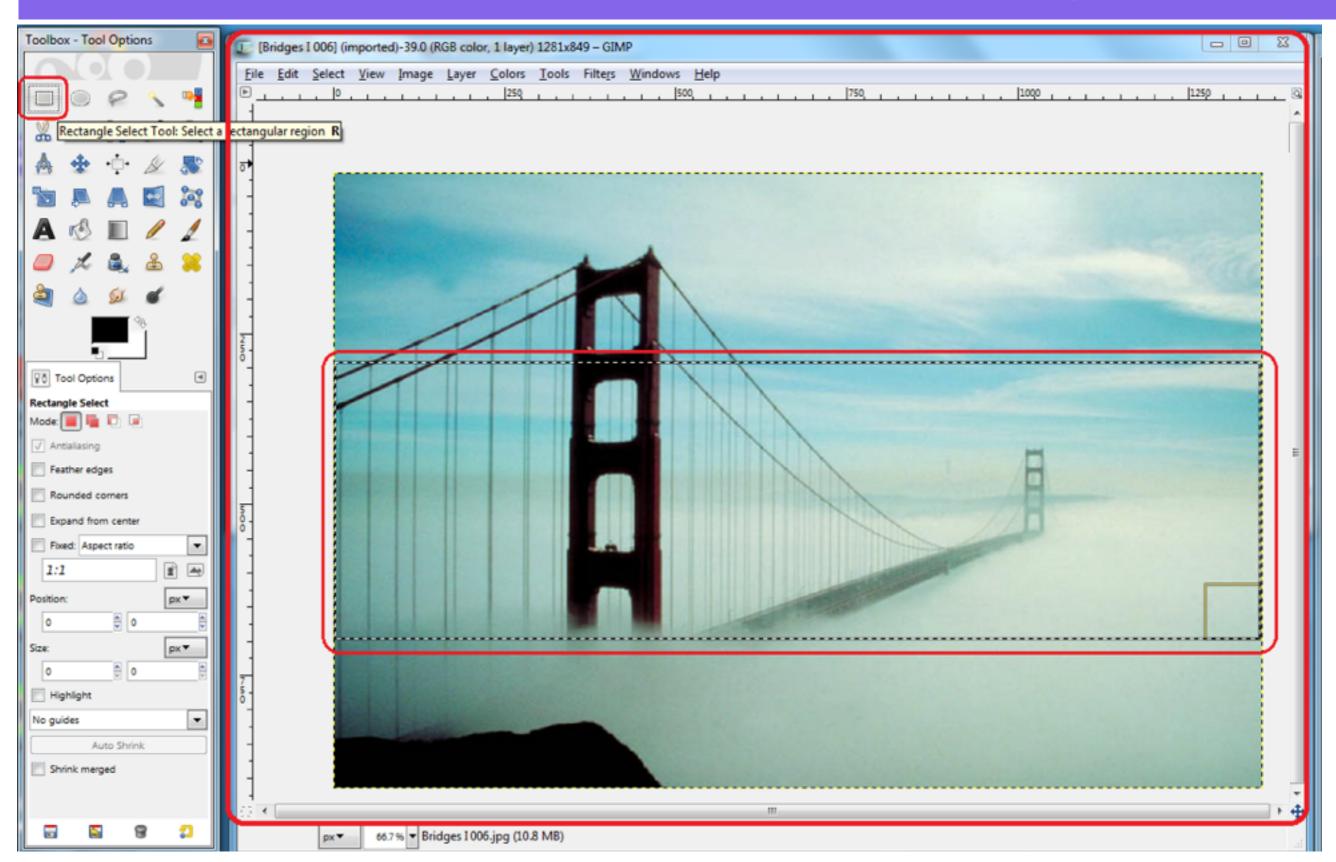

### Switch to your Wordpress Header image Select the Top Layer, select Edit - Paste

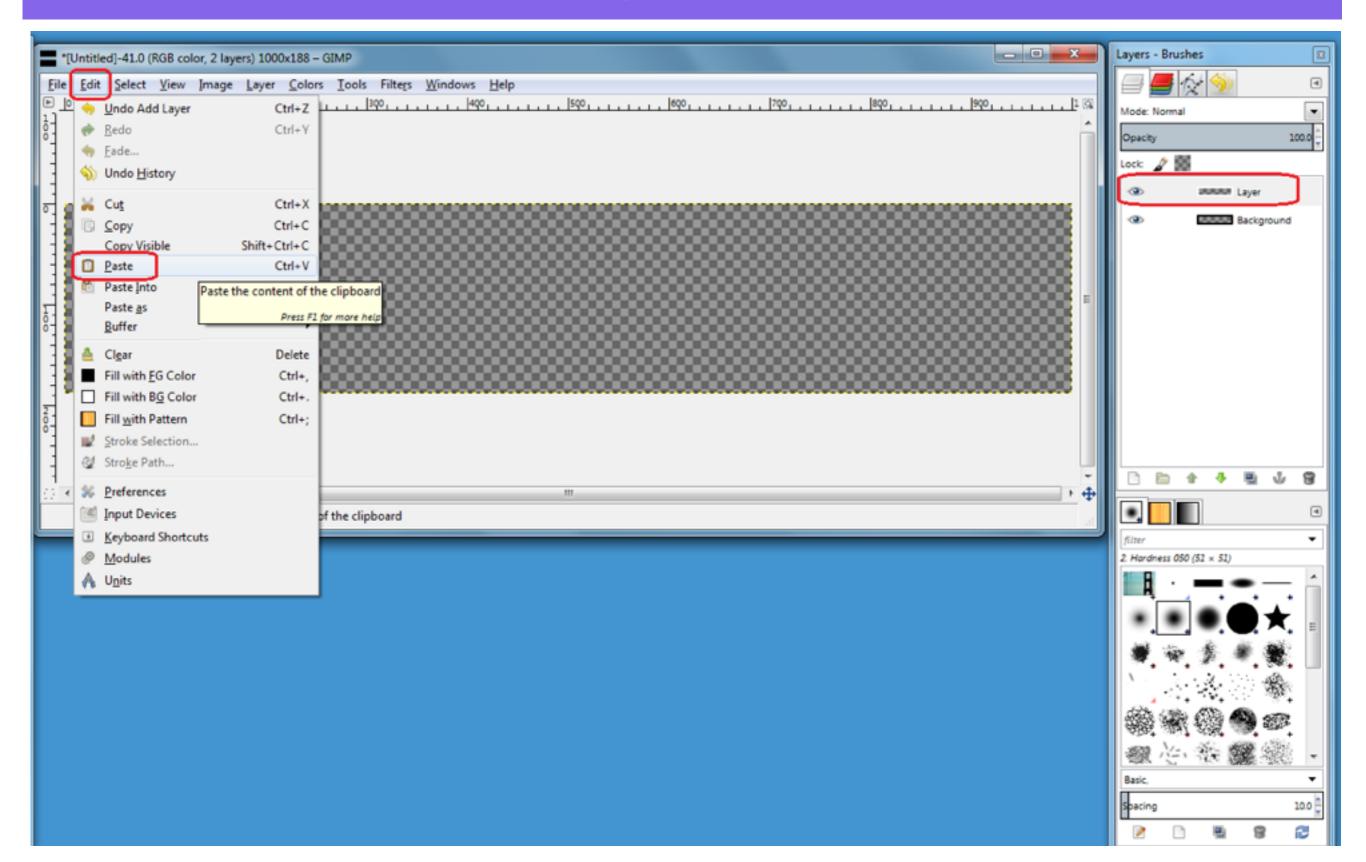

## The copied selection is added to the Top Layer

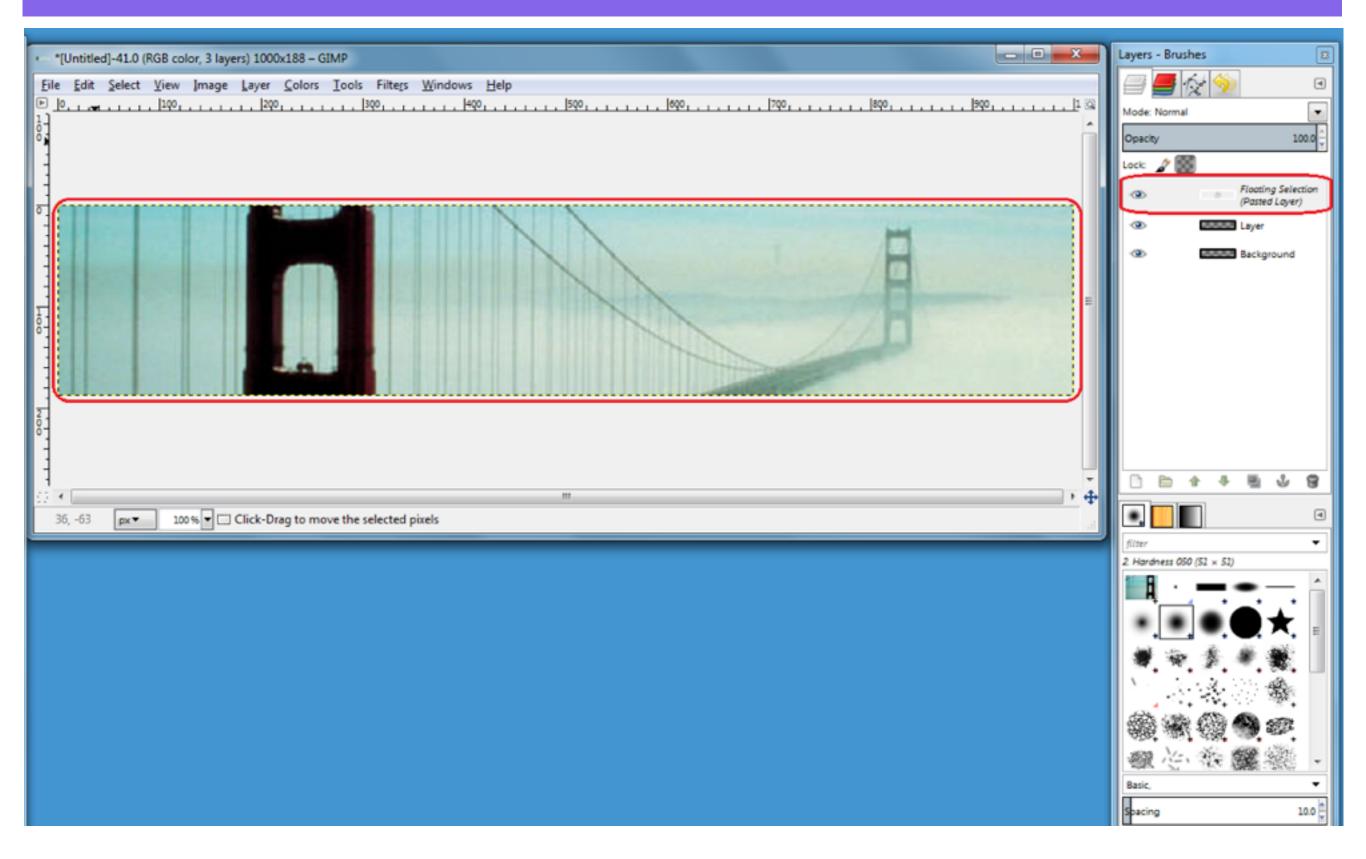

# To resize the copied image to fit the Top Layer, select the Scale Tool, click and drag the corners to resize the layer

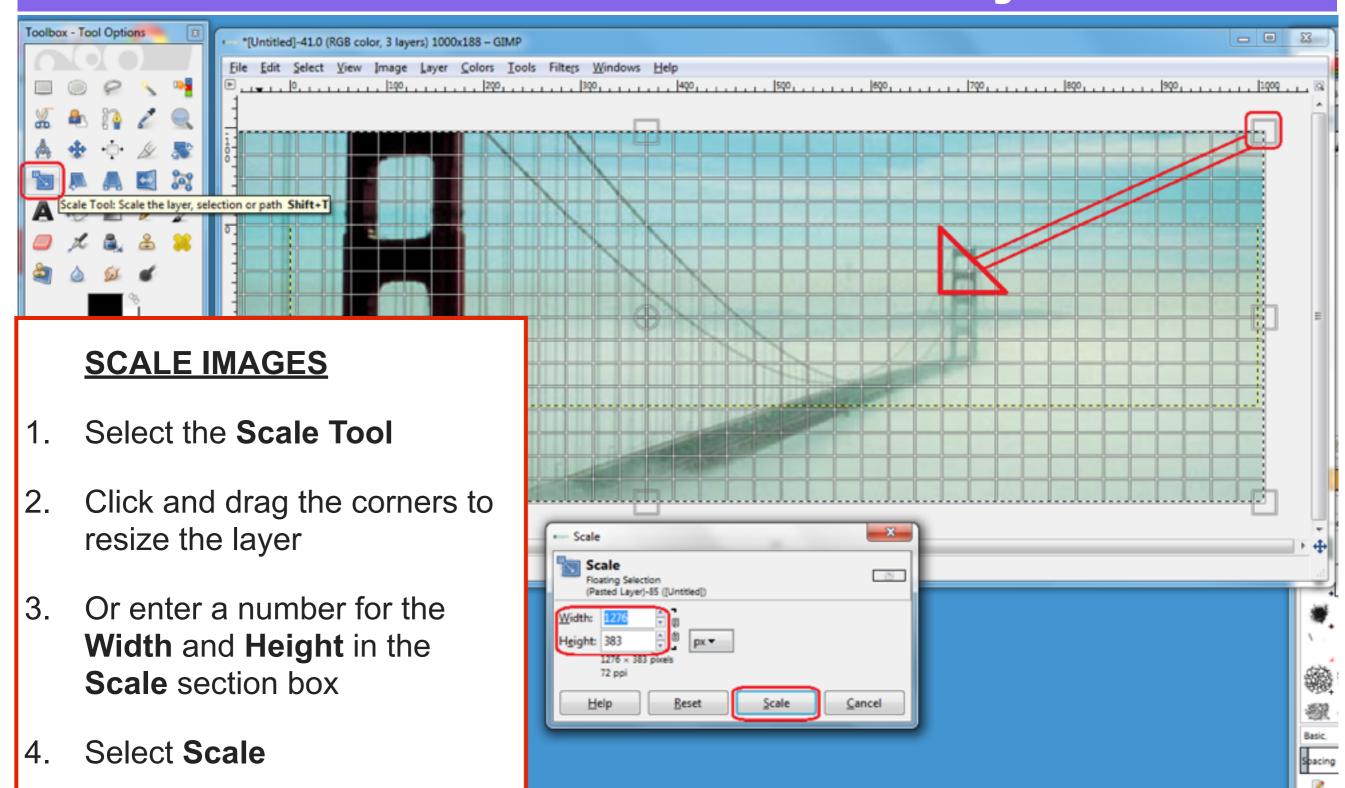

### To Anchor the copied image to the Top Layer, select the Anchor icon

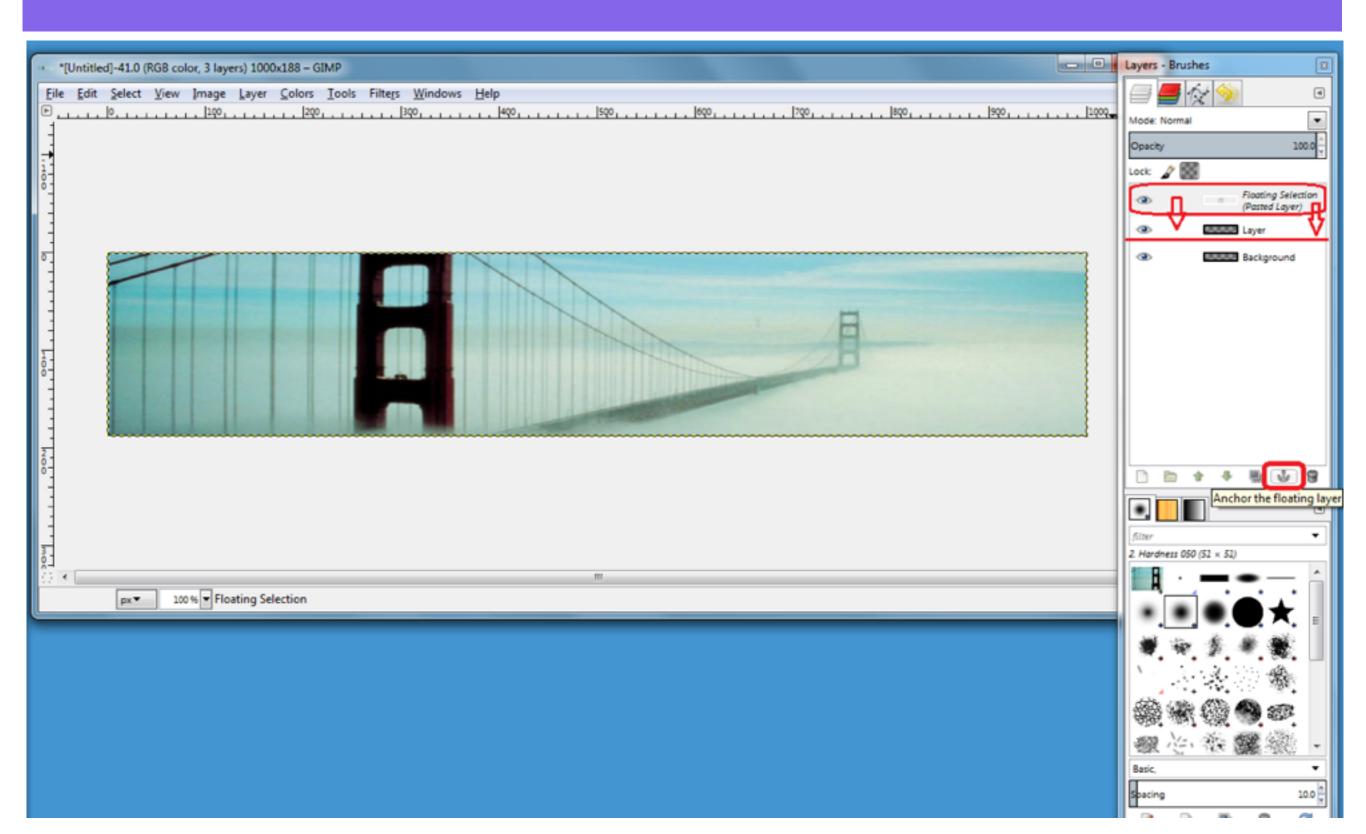

### To Add Text to your image, create a new Transparent Layer

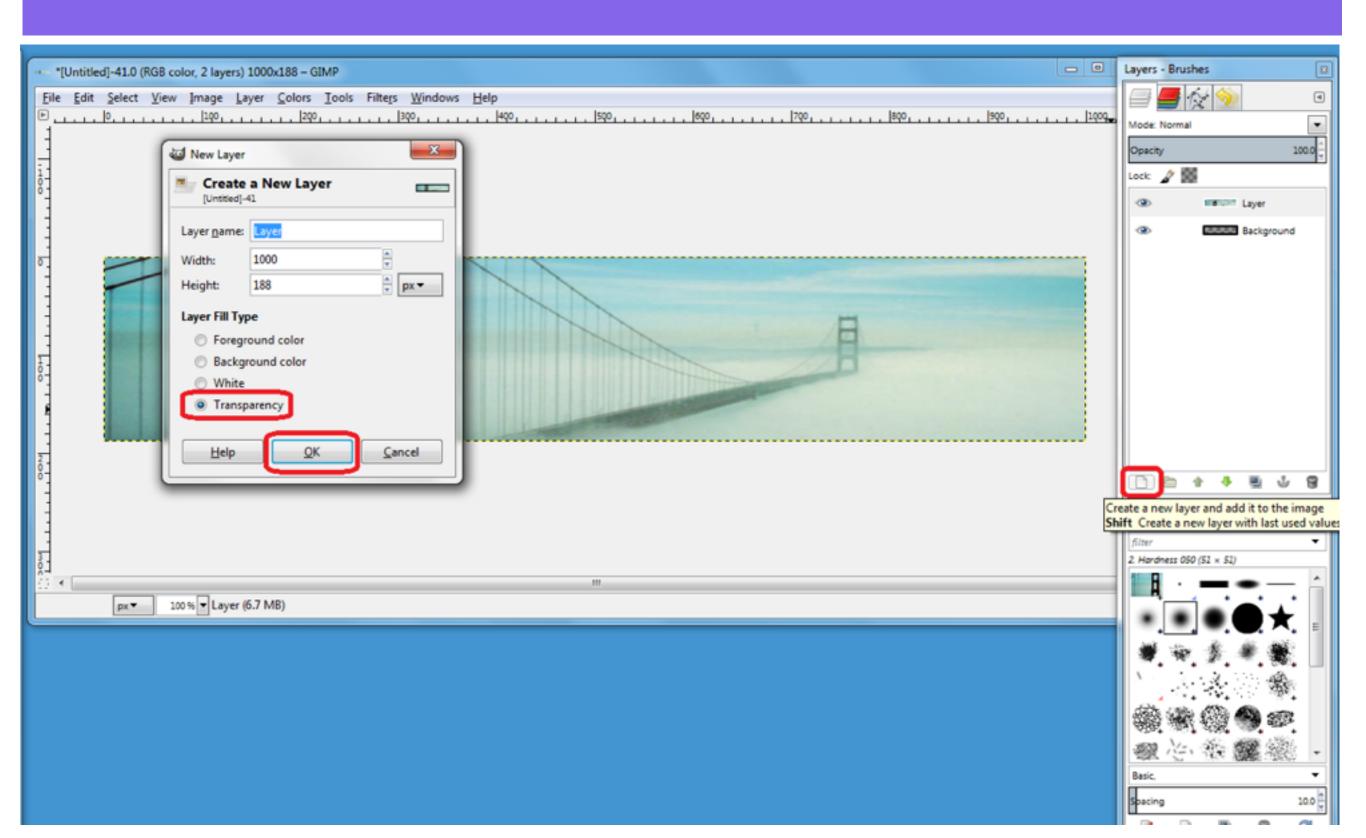

### Select the Top Layer in the Layers Panel, then select the Text Tool in the Toolbox Panel

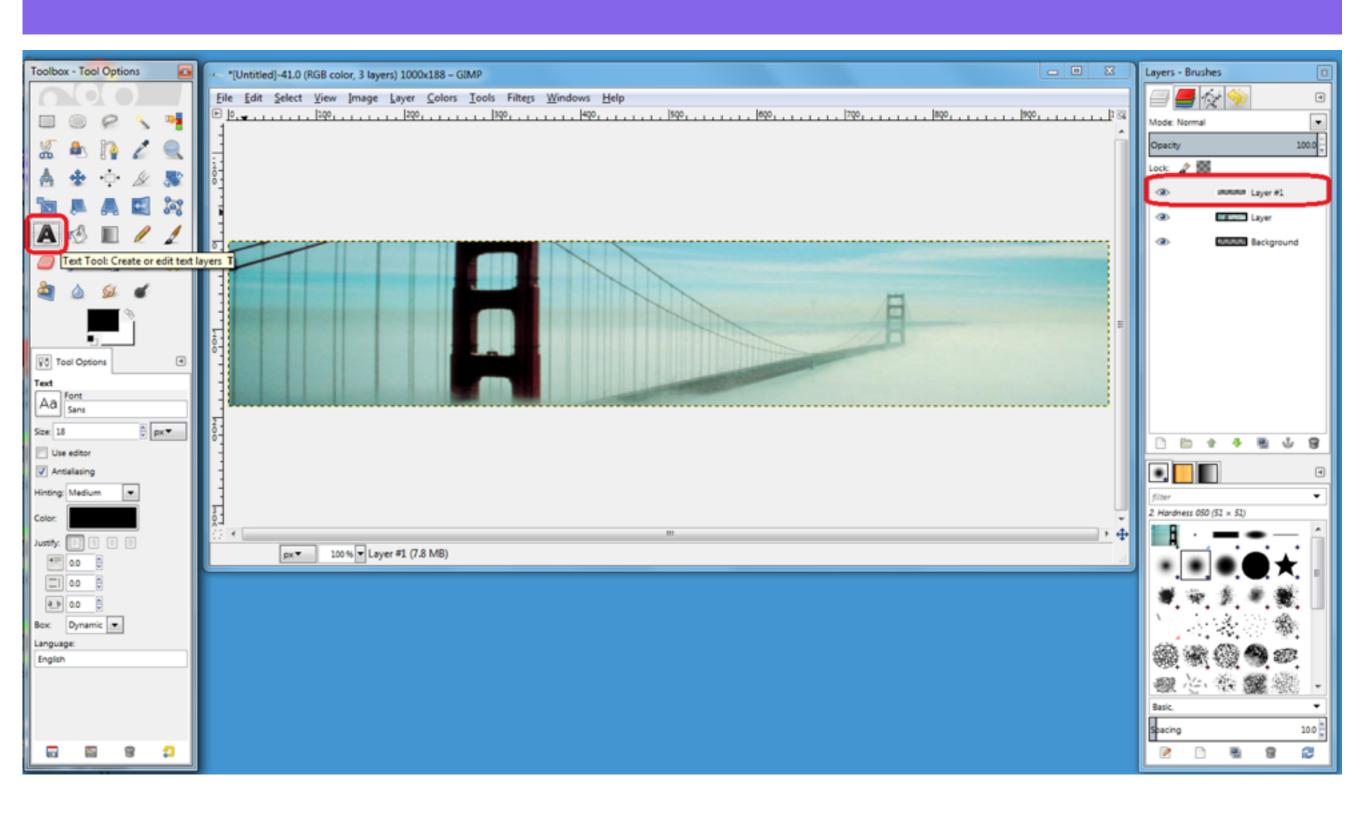

## To choose a colour for the Text, select the Color: box in the Toolbox Panel, choose a colour and click OK to set the Text colour

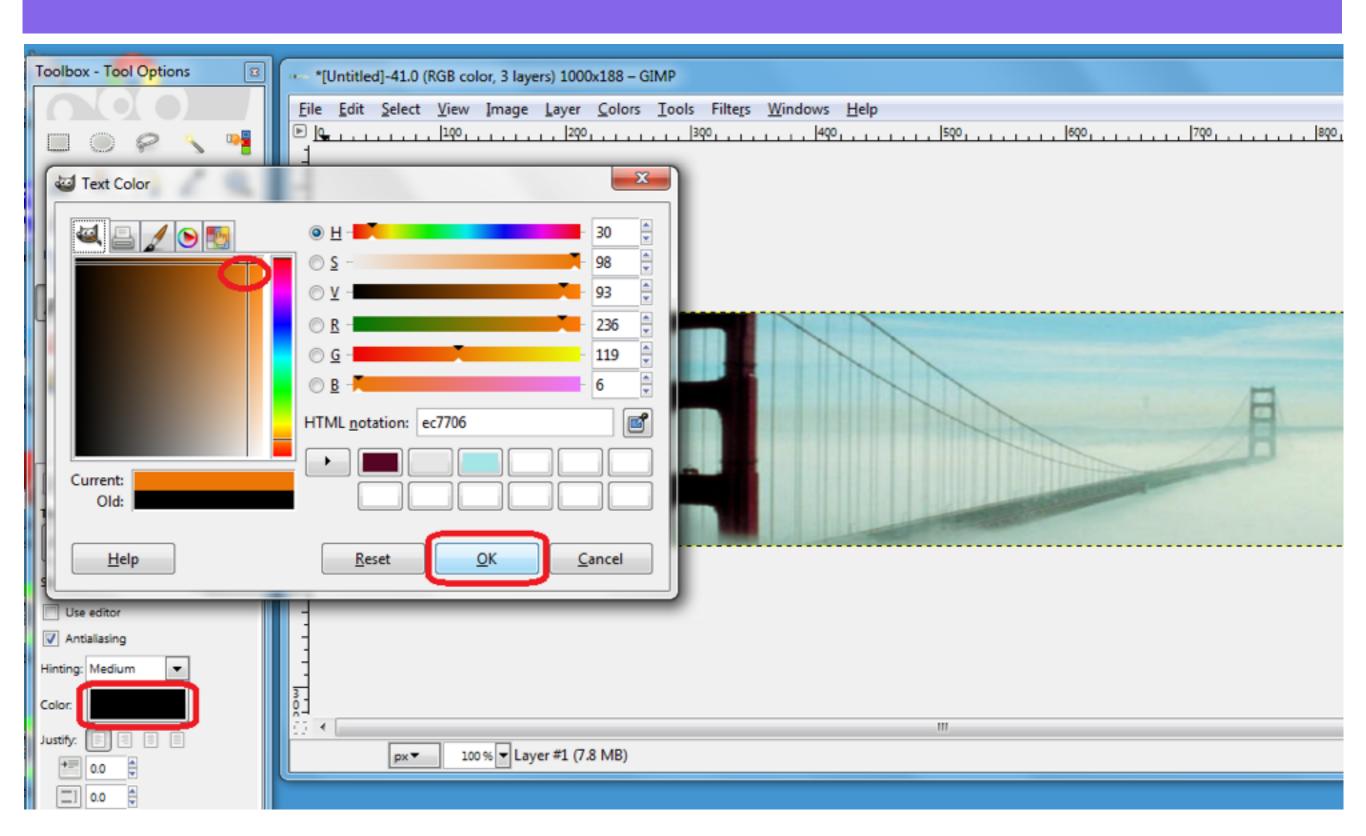

#### Click on the Top Layer and enter your Text

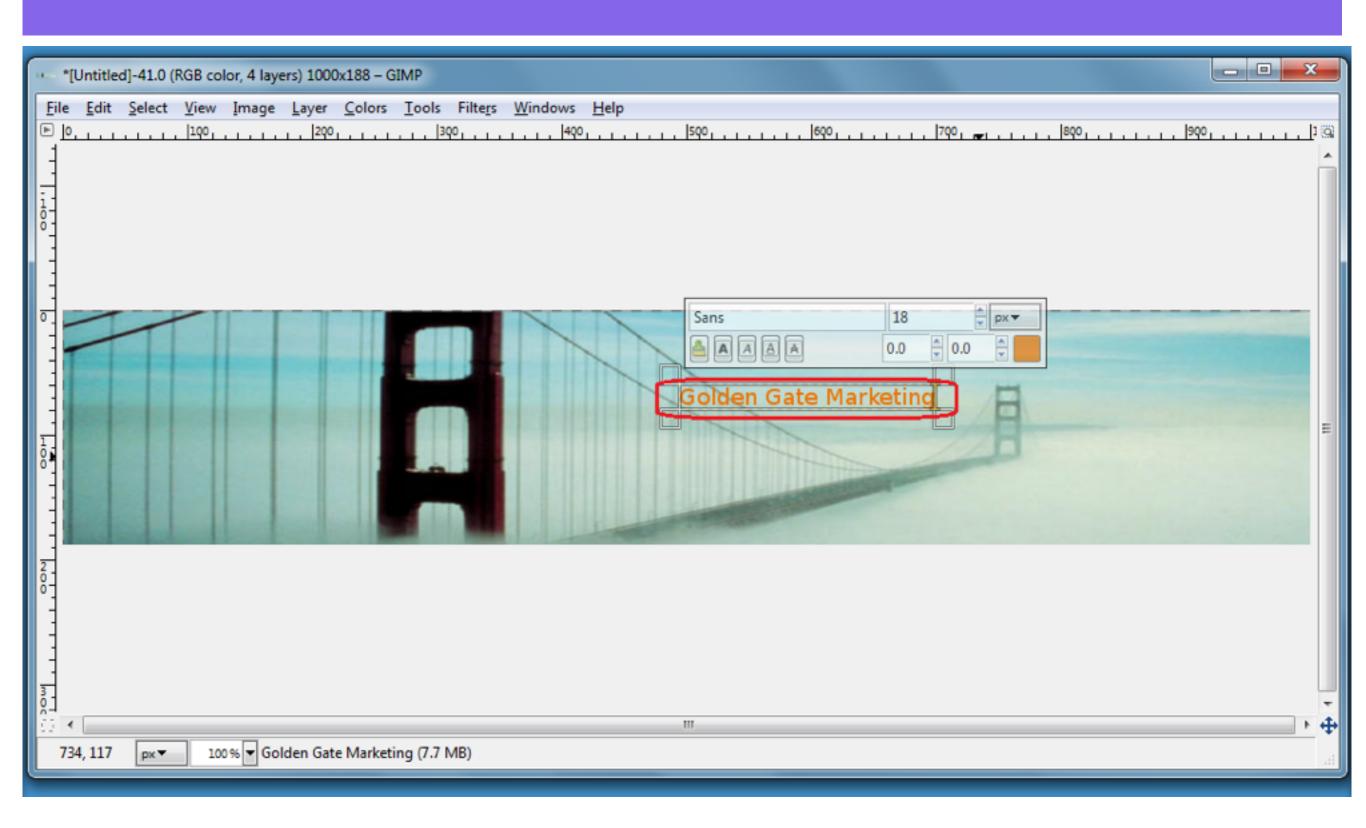

## To change the size of the Text, enter a number in the Text tool pop up window

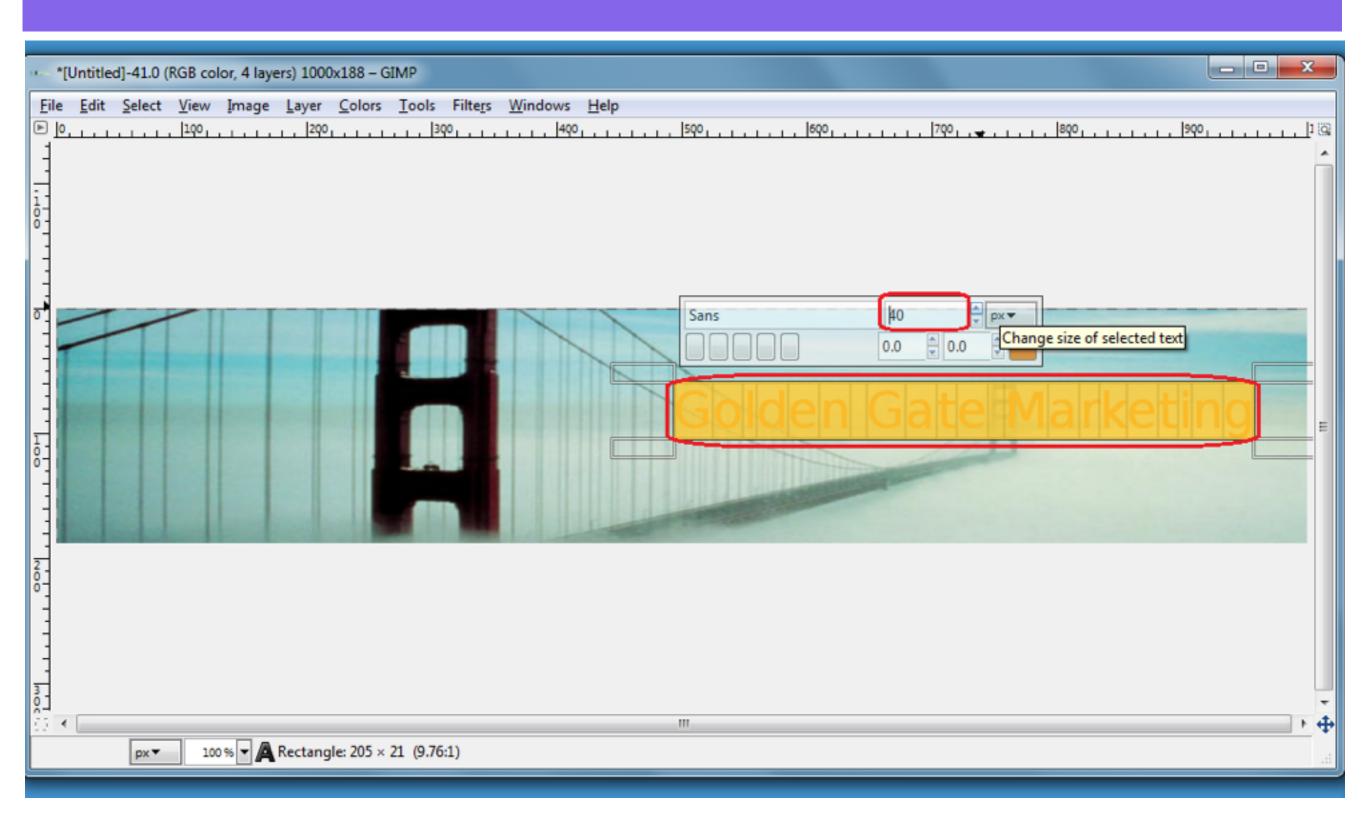

### To change the Text Font, click the Font box in the Text Tool Options section and choose a Font

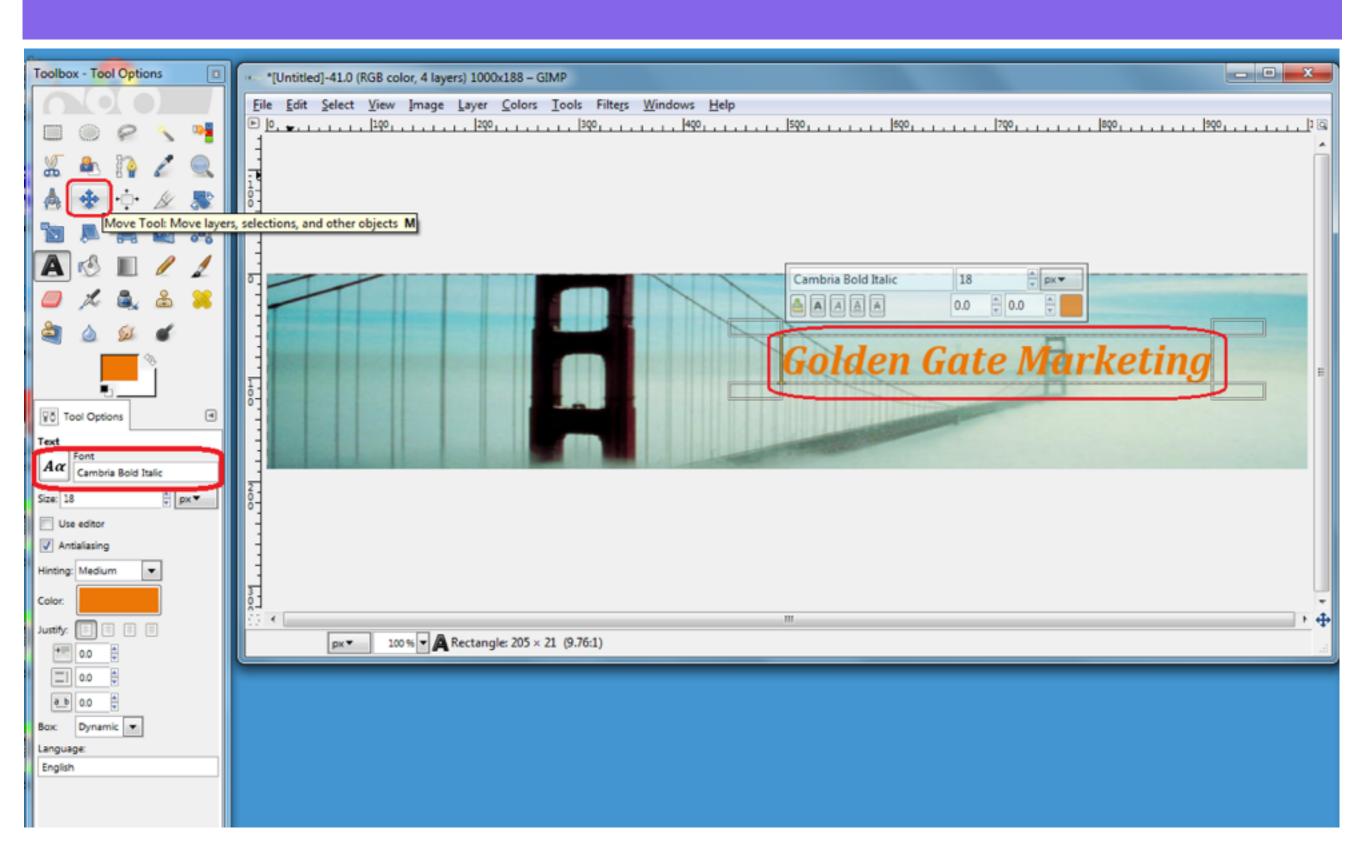

## To add a shadow to the text, select Filters - Light and Shadow - Drop Shadow

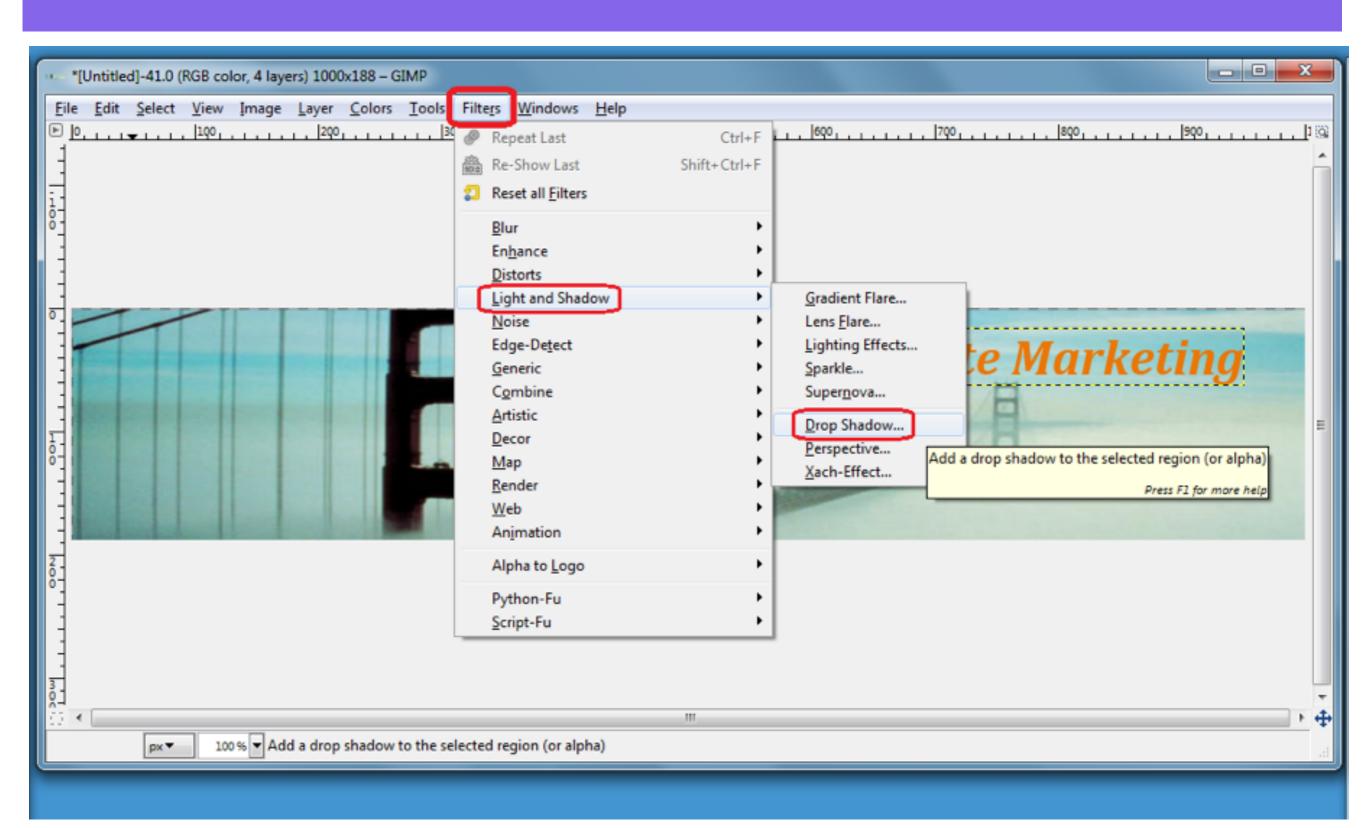

### In the Drop Shadow pop up window, enter size and colour for the shadow and select OK

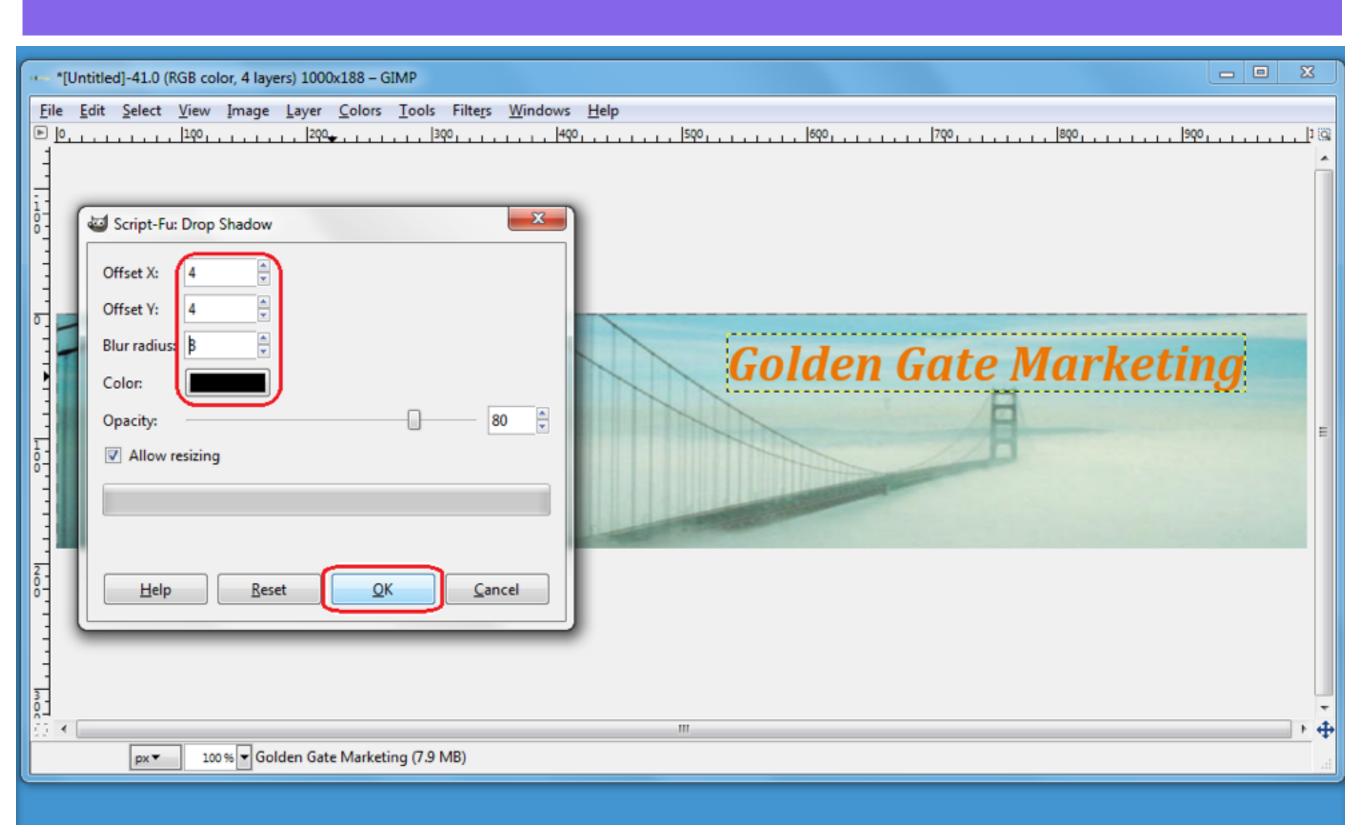

#### The Drop Shadow is added to the Text

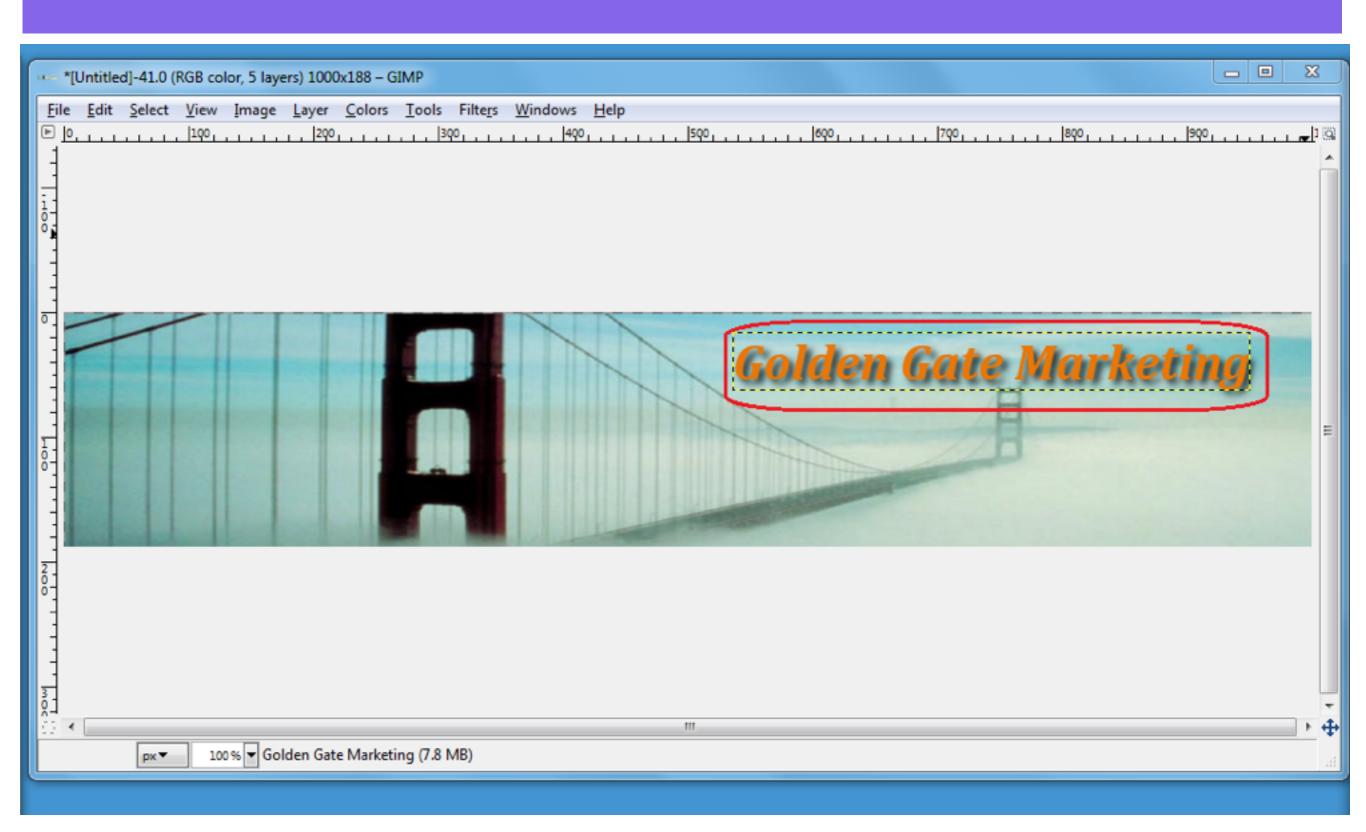

## To add an image with a transparent background, open a .png image file. Select File - Open

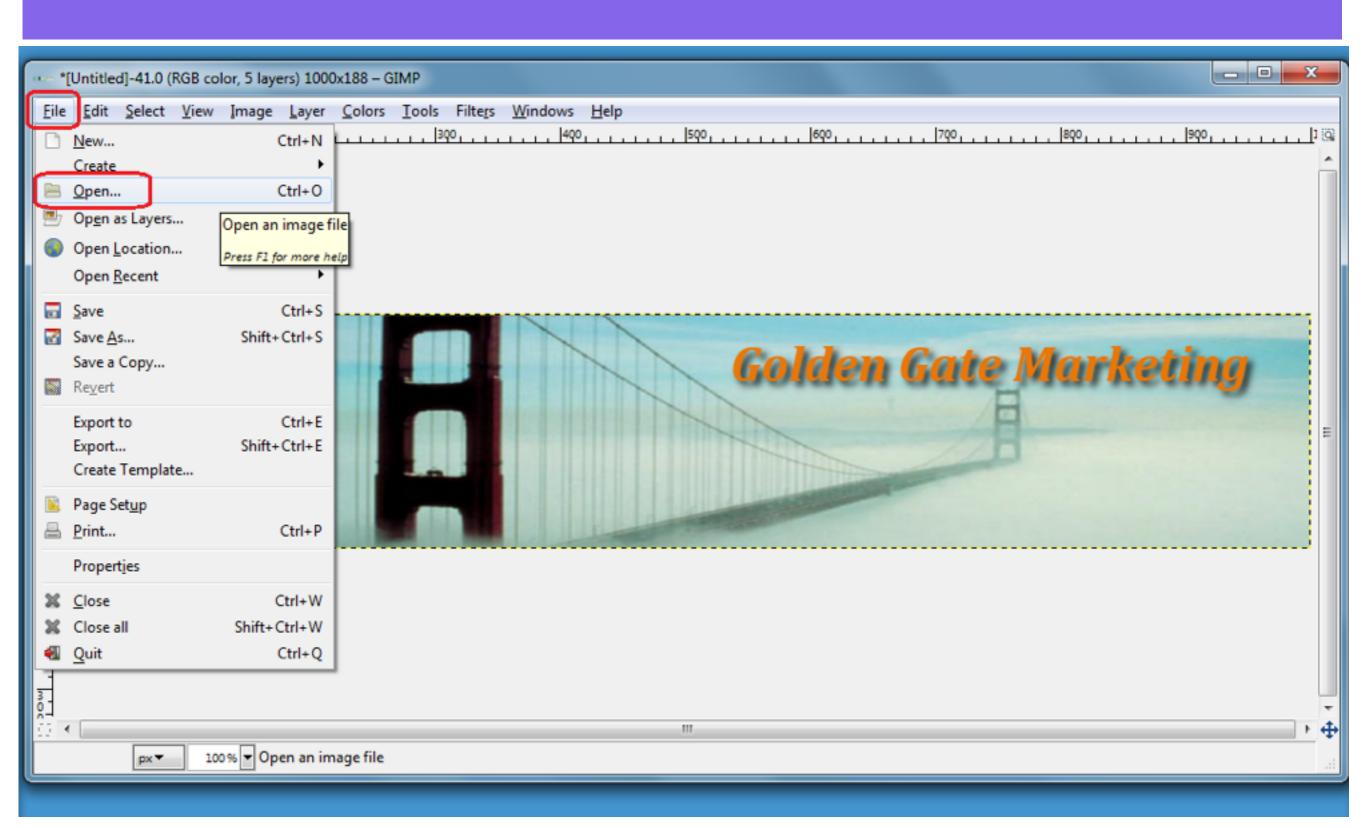

## Find a .png image on your computer and Select Open

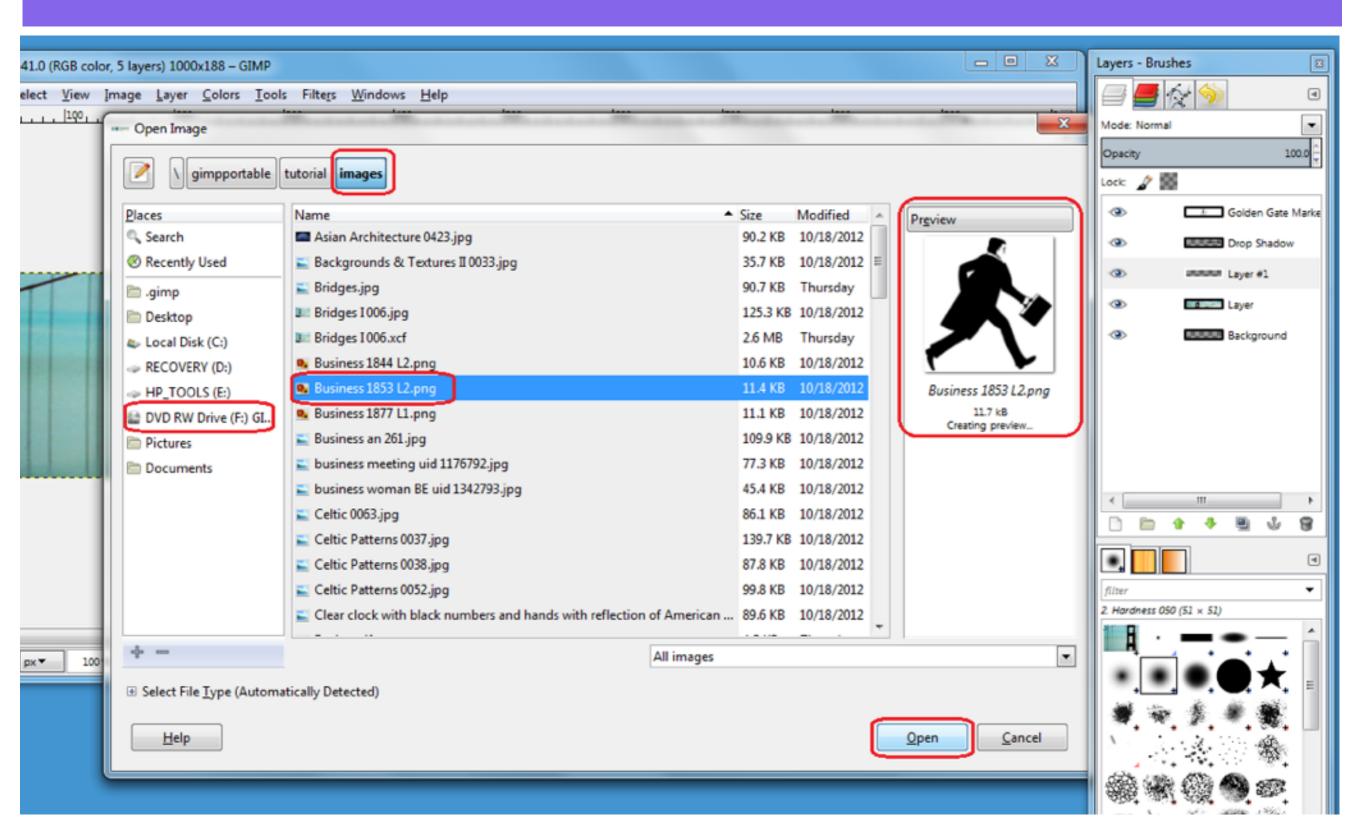

### To select a part of the image, click the Fuzzy Select Tool and click on a colour in the image

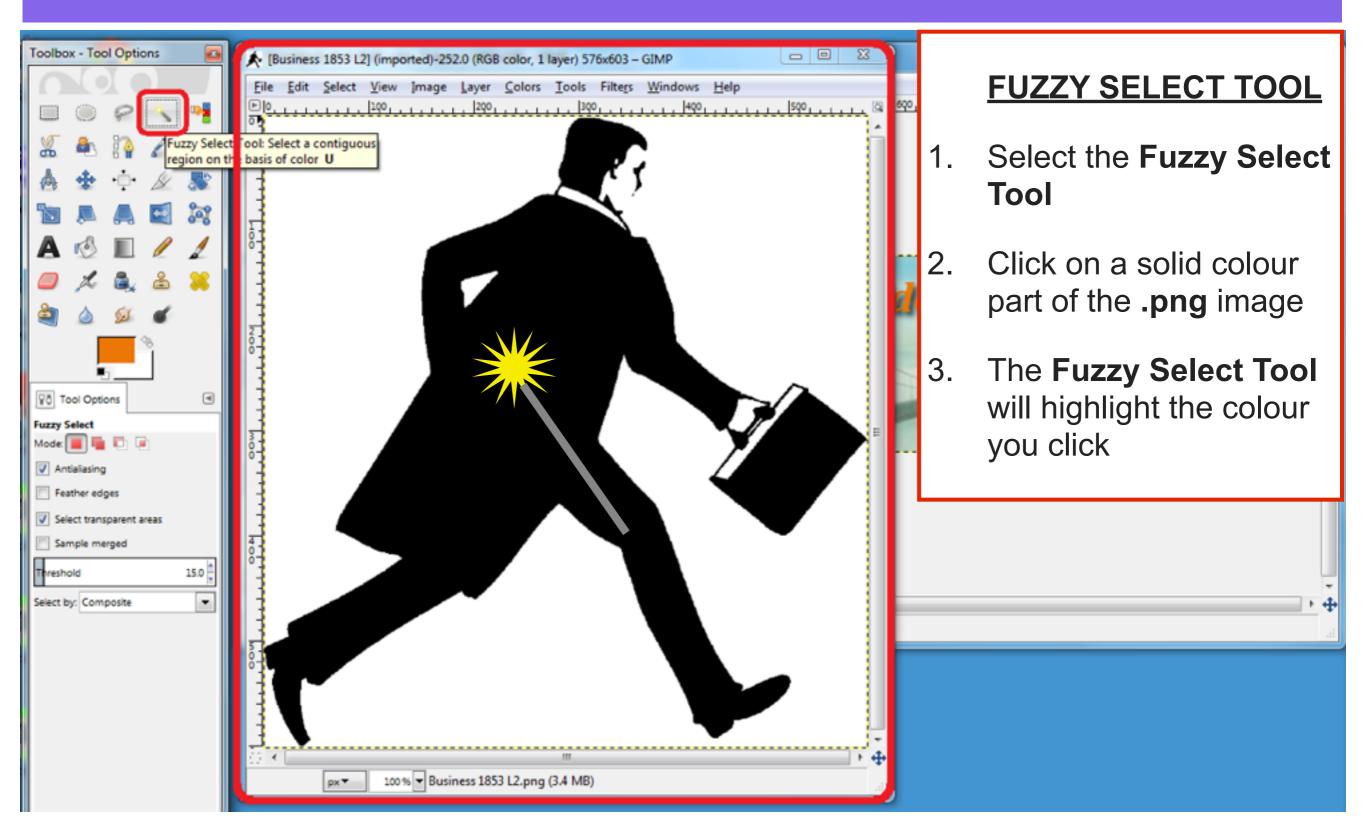

#### To Copy the Selected Area, select Edit - Copy

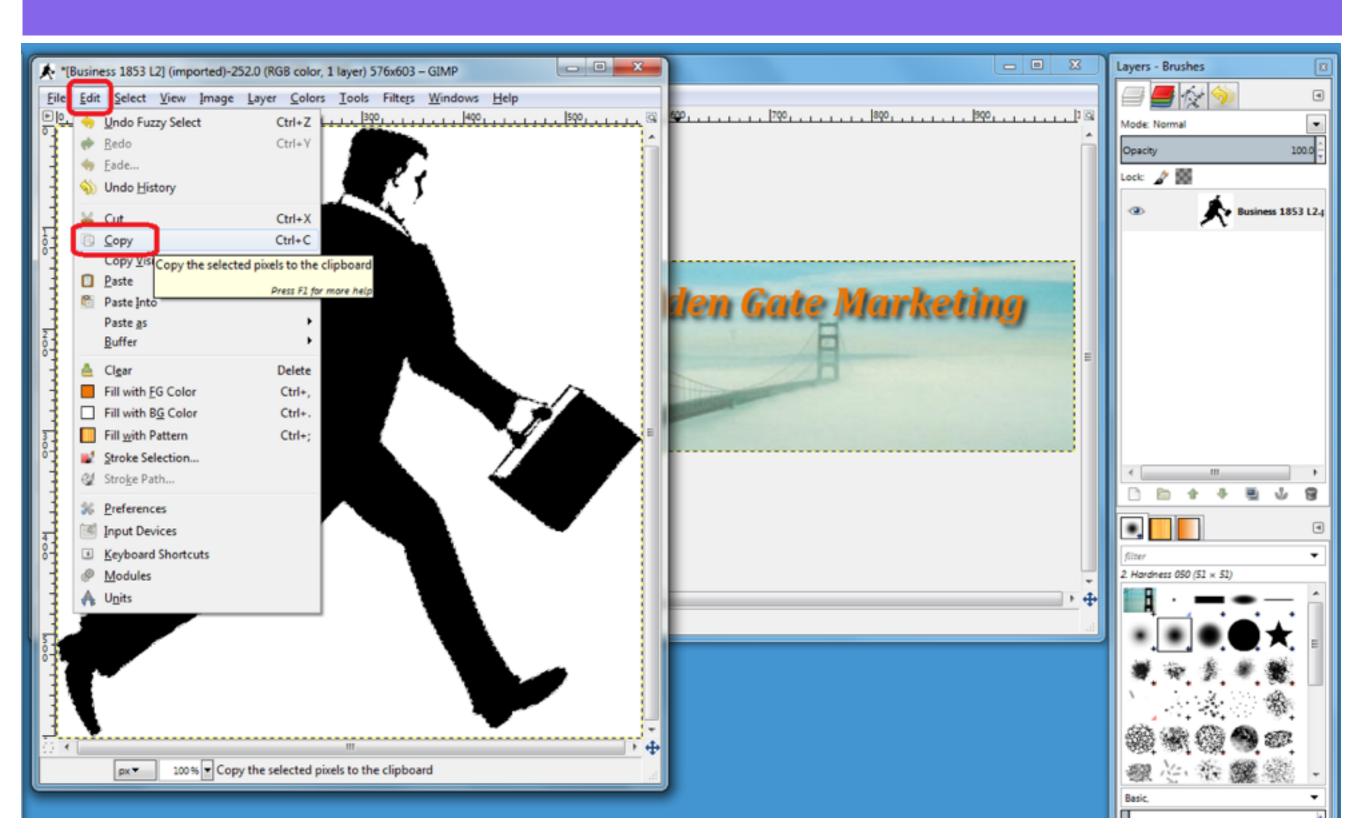

## Create a New Layer by selecting the New Layer icon in the Layers panel

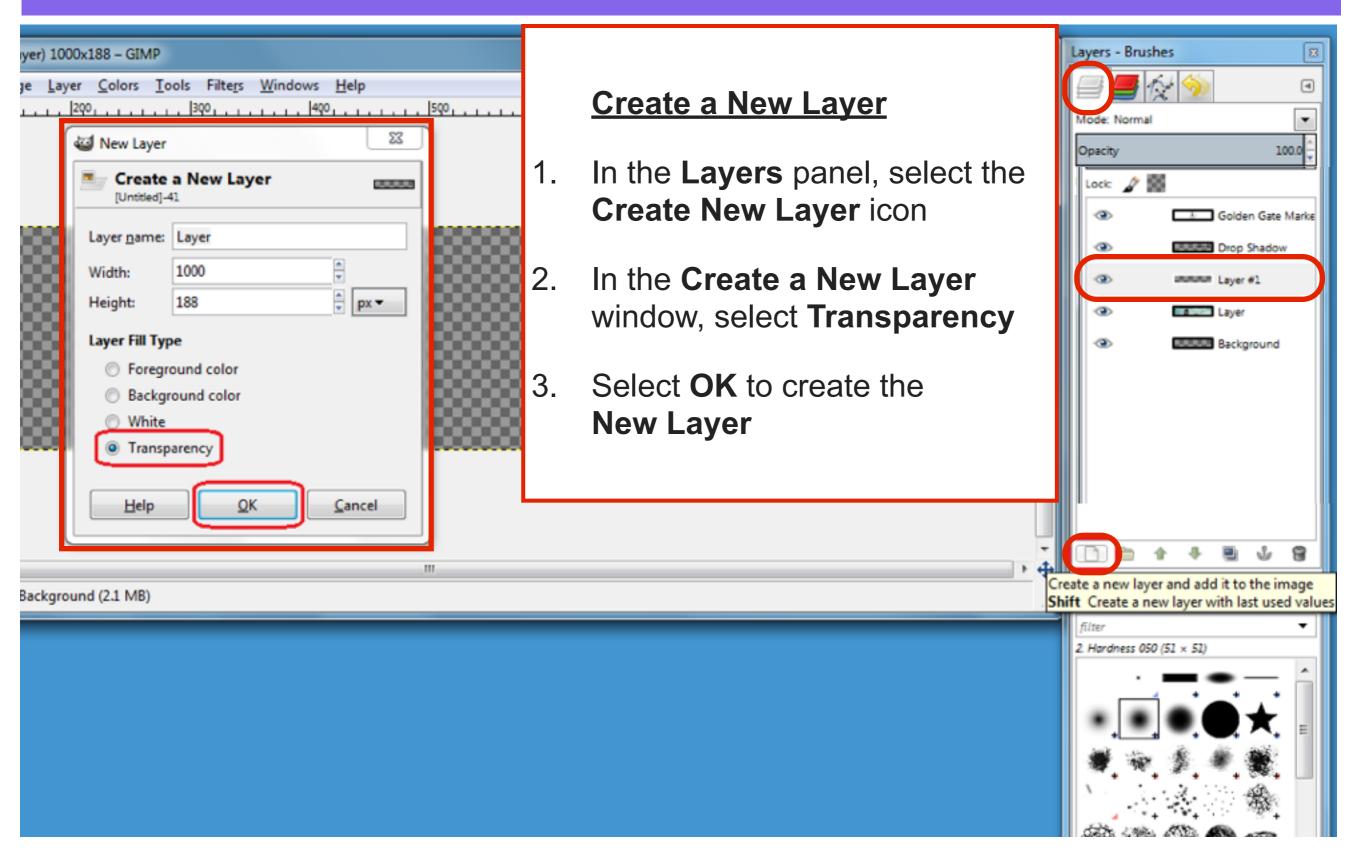

## To Paste the Selection onto your Wordpress Header image, select the New Layer

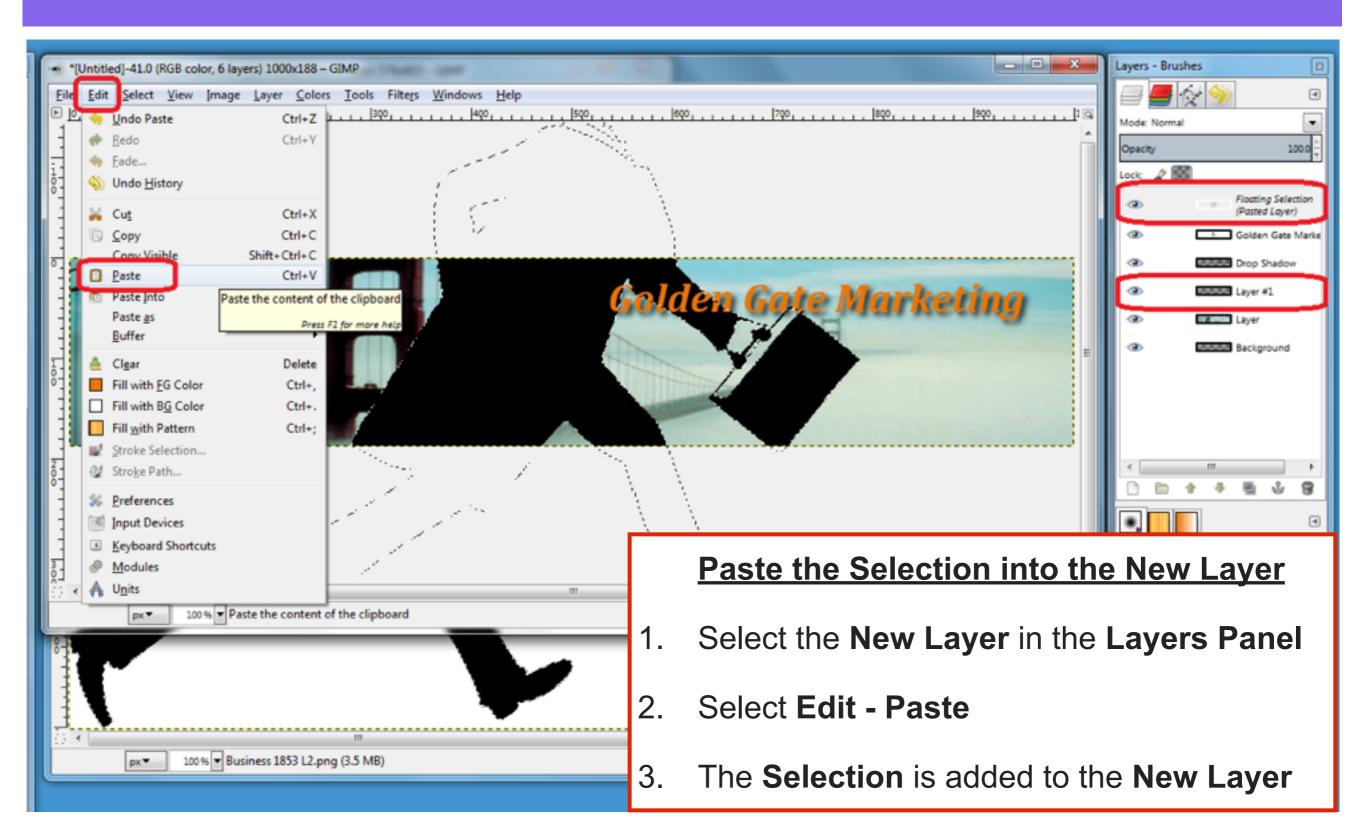

# To resize the image to fit the New Layer, select the Scale Tool, click and drag the corners to resize the layer

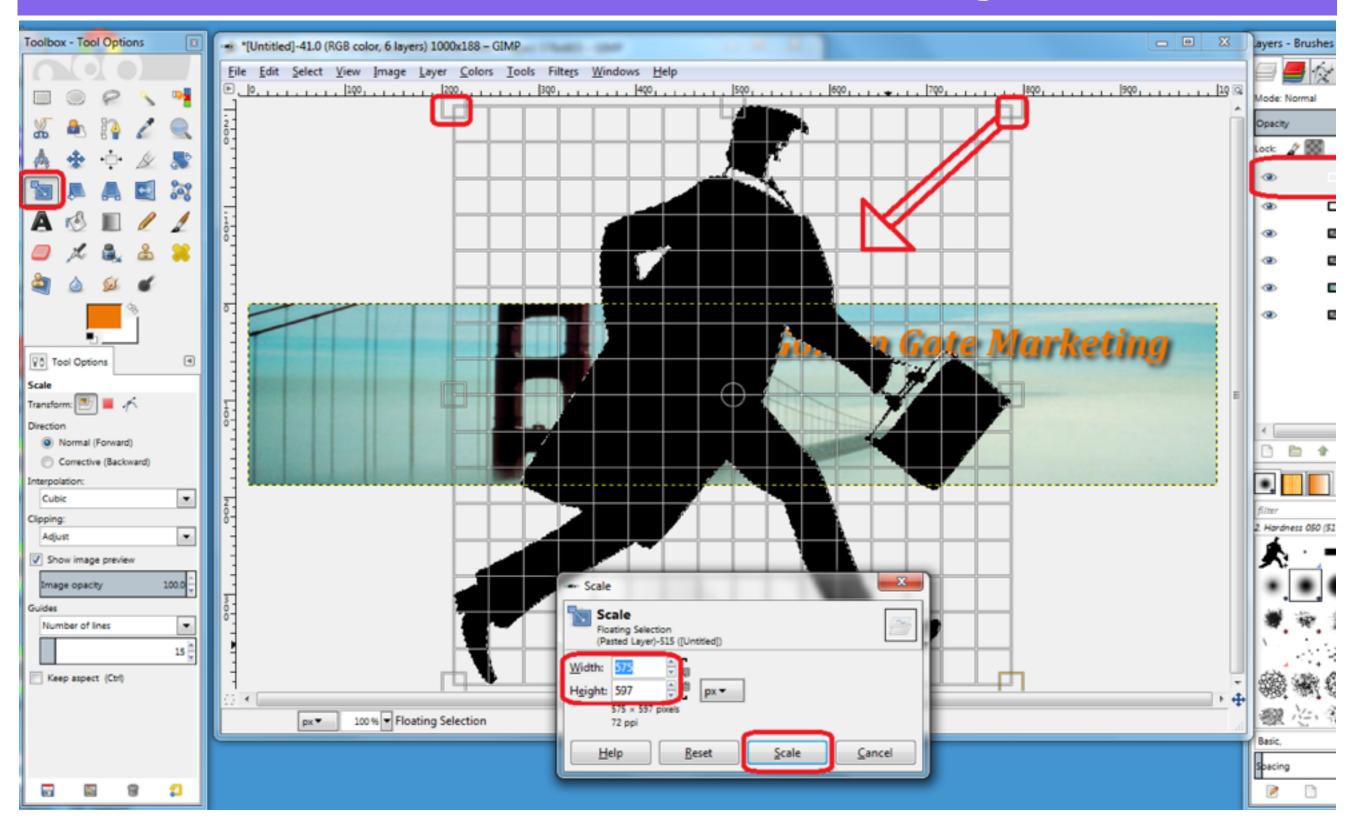

### To Anchor the copied image to the New Layer, select the Anchor icon

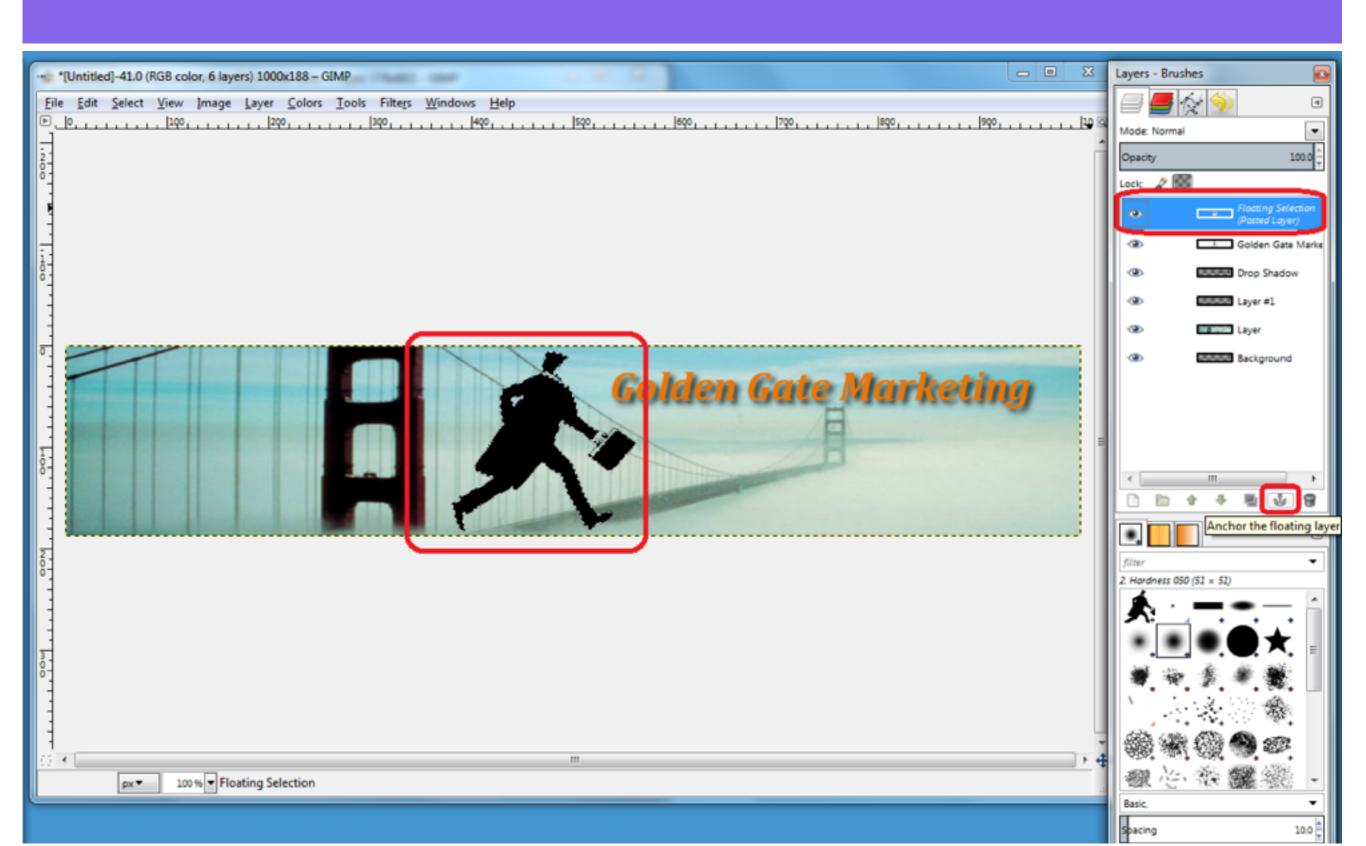

## Save the image as a .xcf file, so you can continue editing. Select File - Save As

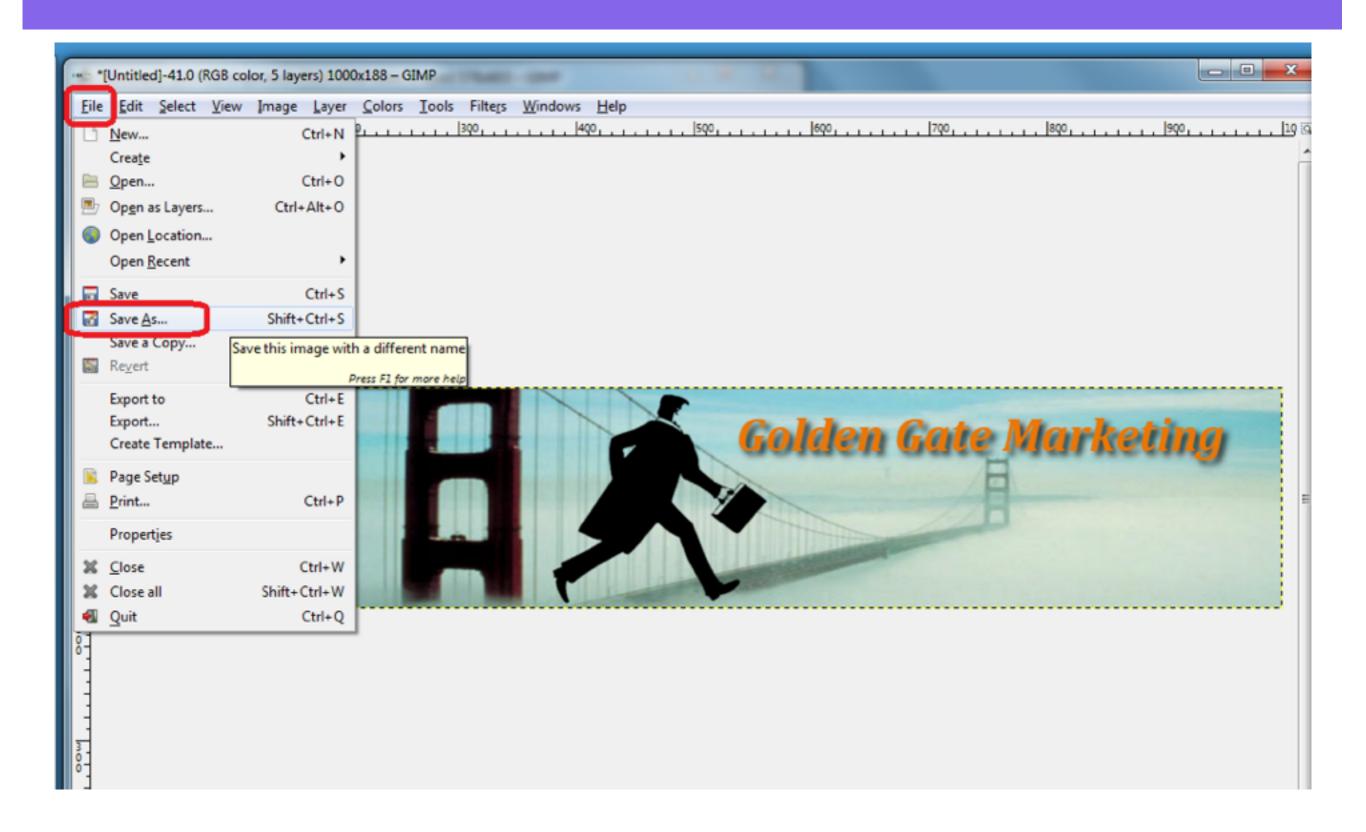

### Enter a filename - header.xcf, select a folder to save to and select Save

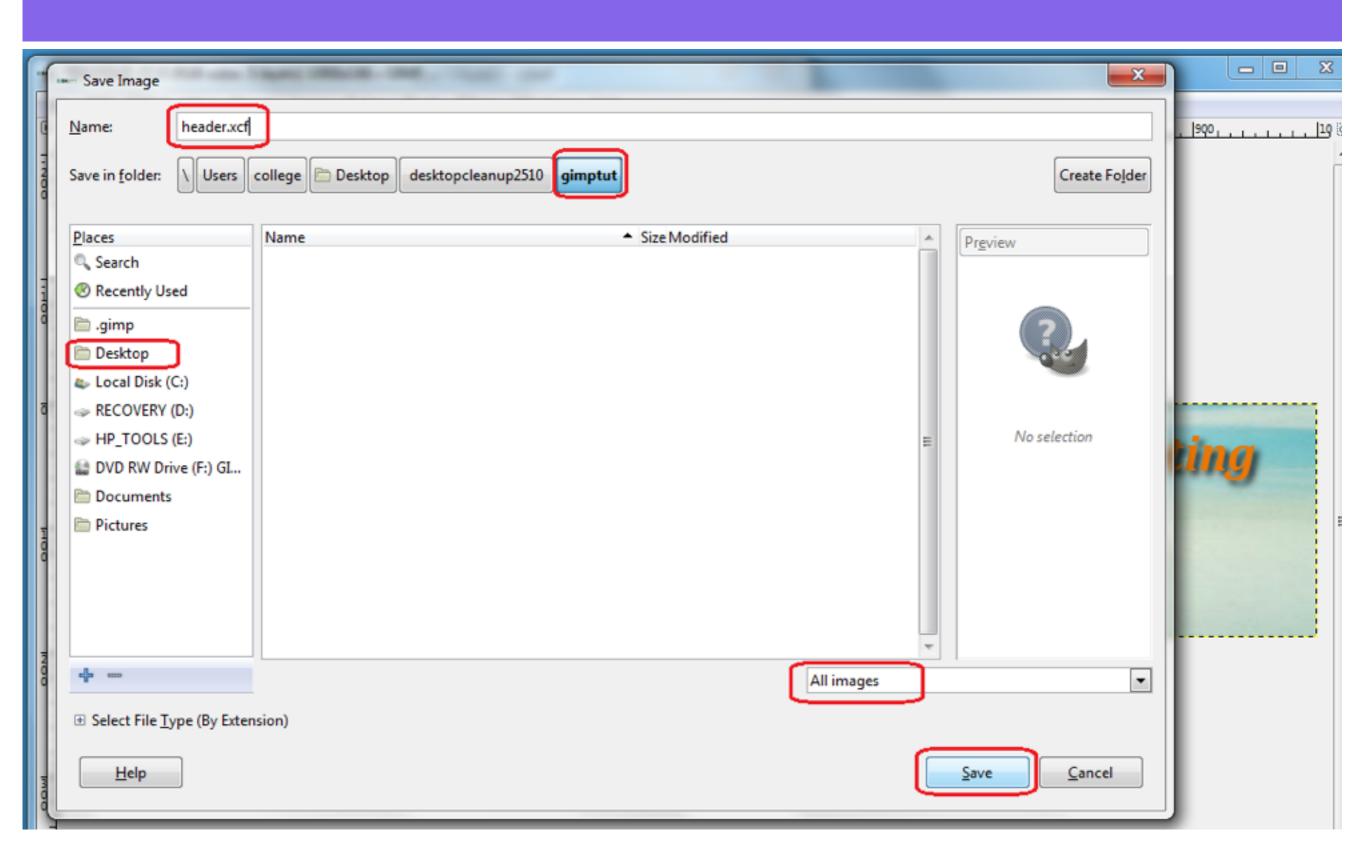

## To save the image for a Wordpress Header, save as a .jpg, select File - Export

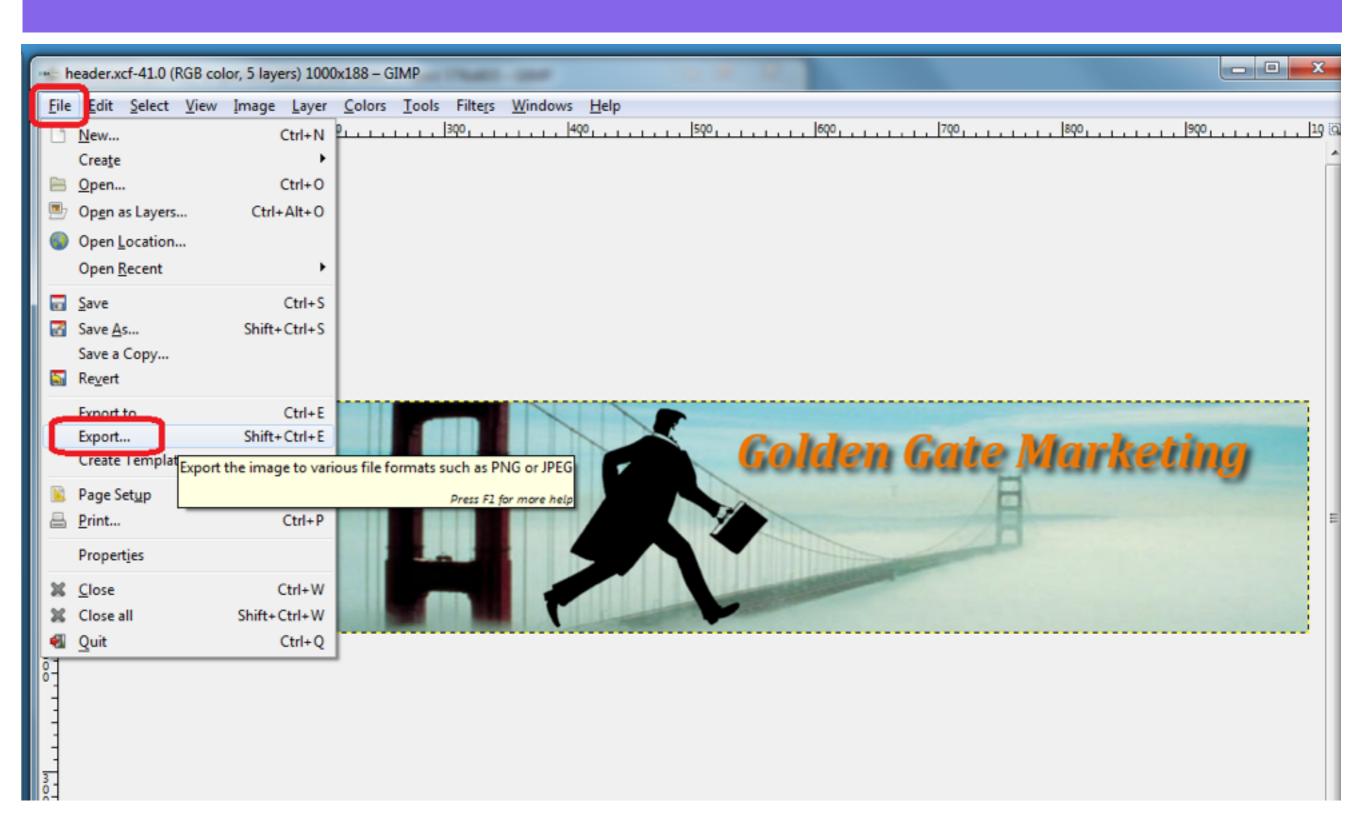

## Enter a filename - header.jpg, select a folder to save to and select Export

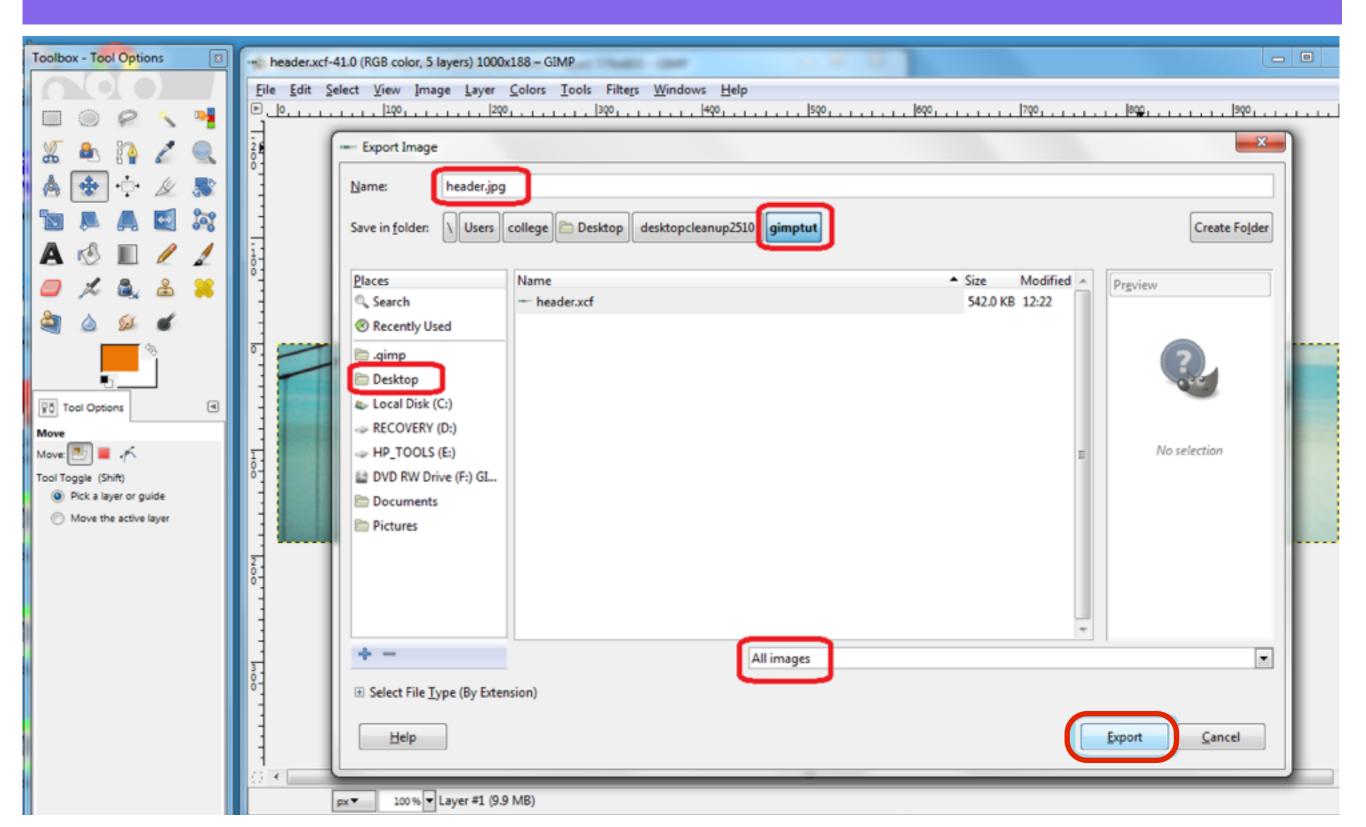

## In the **Export Image as JPEG** pop up, select Show preview in image window

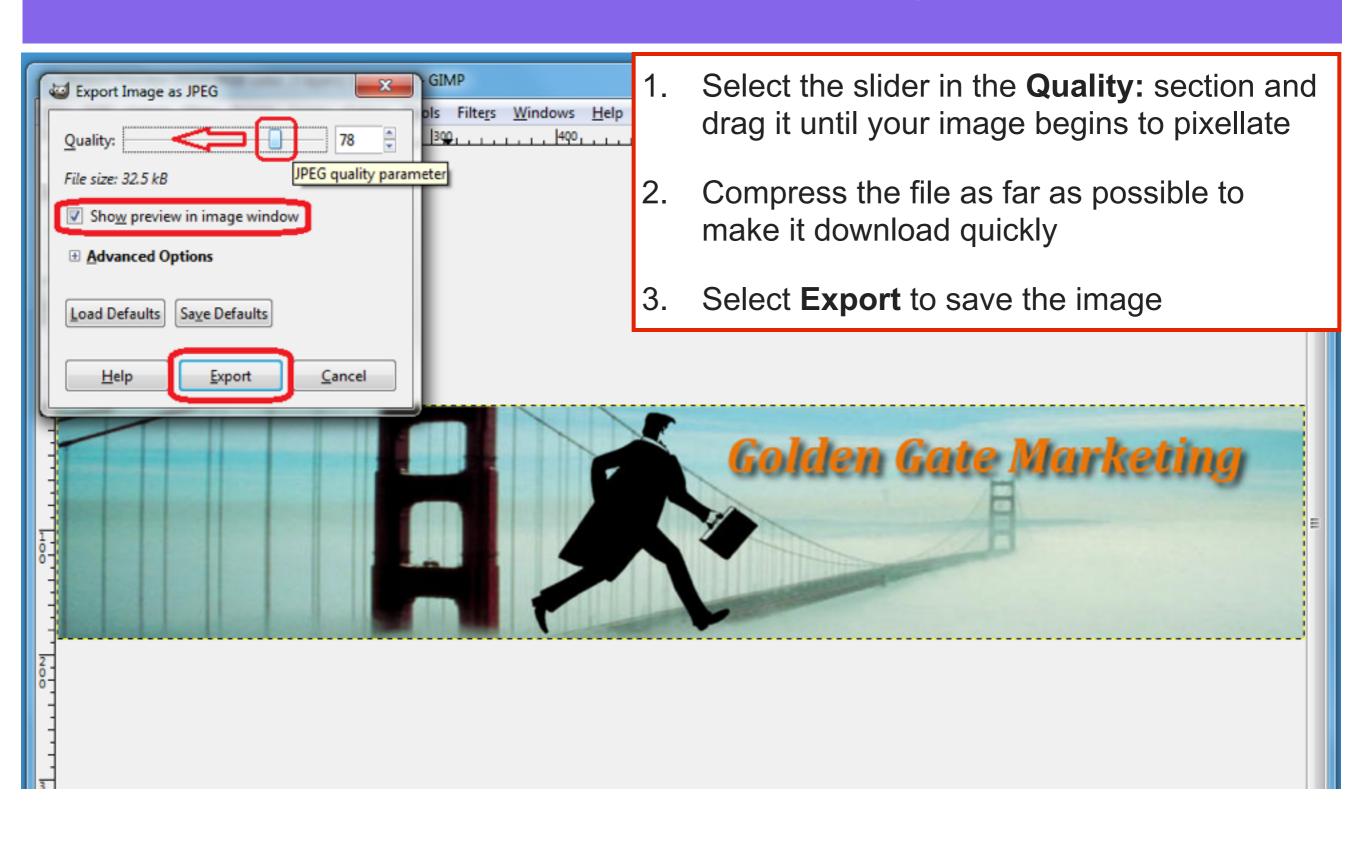